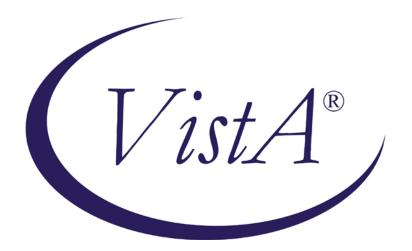

# Emergency Department Integration Software

# Version 1.0 System Management Guide—M Server September 2010

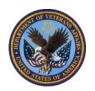

Department of Veterans Affairs Office of Enterprise Development VA Health Information Technology

# **Revision History**

# *Note:* The revision-history cycle begins after stakeholders have approved the initial version of the technical manual.

| Date | Patch or<br>Version | Description | Project<br>Manager | Author |
|------|---------------------|-------------|--------------------|--------|
|      |                     |             |                    |        |
|      |                     |             |                    |        |
|      |                     |             |                    |        |
|      |                     |             |                    |        |
|      |                     |             |                    |        |
|      |                     |             |                    |        |

# Table of Contents

| 1. | Emergency Department Integration Software                       | 1   |
|----|-----------------------------------------------------------------|-----|
|    | 1.1. Introduction                                               |     |
|    | 1.2. About this Guide                                           |     |
|    | 1.3. Section 508 of the Rehabilitation Act of 1973              |     |
|    | 1.4. Related Documents                                          |     |
|    | 1.5. Document Conventions                                       |     |
|    | 1.6. Workstation Requirements                                   |     |
|    | 1.6.1. Flash Player: Minimum Requirements for Microsoft Windows |     |
|    | 1.6.2. Flash Player: Minimum Requirements for Apple Mac OS      | 3   |
|    | 1.6.3. JAWS Requirements                                        | 3   |
| 2. | General Information                                             | 4   |
|    | 2.1. Installation                                               | 4   |
|    | 2.2. Architectural Scope                                        | 4   |
|    | 2.2.1. Web Application                                          |     |
|    | 2.2.2. EDIS Display Boards                                      |     |
|    | 2.2.3. URLs                                                     |     |
|    | 2.3. System Performance                                         |     |
|    | 2.3.1. Scaling Guide: Memory and CPU                            |     |
|    | 2.3.2. Disk Space                                               |     |
|    | 2.3.3. Namespace and Number Space                               | 6   |
|    | 2.3.4. Timeouts                                                 |     |
|    | 2.3.5. Response Times                                           |     |
| 3. | Parameters                                                      |     |
| 5. | 3.1. EDIS (EDPF) Parameters                                     |     |
|    | 3.1.1. Setting Up Synchronization with Patient Care Encounters  |     |
| 4. | Routines                                                        |     |
| 4. | 4.1. EDIS Routines                                              |     |
|    |                                                                 |     |
| ~  |                                                                 |     |
| 5. | Files and Globals                                               |     |
|    | 5.1. Globals                                                    |     |
|    | 5.2. Files                                                      |     |
|    | 5.2.1. File Descriptions                                        |     |
| 6. | Exported Remote Procedure Calls                                 |     |
|    | 6.1. EDIS Remote Procedure Calls                                |     |
|    | 6.1.1. EDPCBRD                                                  |     |
|    | 6.1.2. EDPCTRL                                                  | .44 |
| 7. | Exported Options                                                | .45 |
|    | 7.1. EDIS Options                                               | .45 |
|    | 7.2. Include EDIS Options in Users' Menu Trees                  | .47 |
|    | 7.2.1. Assign EDIS Views to Users                               |     |
| 8. | Security                                                        |     |
| •. | 8.1. KAAJEE                                                     |     |
|    | 8.2. Secure Sockets Layer                                       |     |
|    | 8.2.1. PKI Encryption Basics                                    |     |
|    | 8.3. Security Keys                                              |     |
|    | 8.3.1. EDPF KIOSKS                                              |     |
|    | 8.3.2. EDPR EXPORT                                              |     |
|    | 8.3.3. EDPR PROVIDER                                            |     |
|    |                                                                 |     |
|    | 8.3.4. EDPR XREF                                                |     |

|     | 8.3.5. Assign Keys for Emergency Department Users                                            | 50 |
|-----|----------------------------------------------------------------------------------------------|----|
| 9.  | Protocols                                                                                    | 51 |
|     | 9.1. EDIS Protocols                                                                          | 51 |
|     | 9.2. Other Protocols                                                                         |    |
| 10. | List Templates                                                                               | 53 |
|     | 10.1. EDIS List Templates                                                                    | 53 |
| 11. |                                                                                              |    |
|     | 11.1. Confirm Software Prerequisites                                                         |    |
|     | 11.2. Make Hidden Files and Folders Visible                                                  | 54 |
|     | 11.3. Configure the Machine's Power, Sound, and Screensaver Settings                         | 56 |
|     | 11.3.1. Change the Sound Control Setting to Mute                                             | 57 |
|     | 11.3.2. Change Background and Screensaver Settings to None                                   | 57 |
|     | 11.3.3. Copy the Testuser Profile Account into the Default User Account                      |    |
|     | 11.4. Add Your Local IRM Security Group to the Machine's Local Administrator Group           |    |
|     | 11.5. Add the Machine to Its Own Local Administrator Group                                   |    |
|     | 11.6. Configure Auto Login and Auto Login Lockdown                                           |    |
|     | 11.7. Contact the VA National Helpdesk at 888.596.4357 or Create a Remedy Ticket             |    |
|     | 11.8. Wait until the VA National Helpdesk Calls or Sends an Email Message to Notify You that |    |
|     | has Completed Your Requests.                                                                 |    |
|     | 11.9. Configure Kiosk Mode in VistA                                                          |    |
|     | 11.10. Configure a Display Board Size                                                        |    |
|     | 11.11. Confirm your settings                                                                 |    |
|     | 11.11.1. If Necessary: Log in to the Kiosk as an Administrator                               |    |
| 12. | Troubleshooting                                                                              |    |
|     | 12.1. Check-in via Scheduling                                                                |    |
|     | 12.2. Blank View                                                                             |    |
|     | 12.3. PCE Visits                                                                             |    |
|     | 12.3.1. Check the EDPF LOCATION Parameter                                                    |    |
|     | 12.3.2. Check for Active Person Class                                                        |    |
|     | 12.4. Nurse Assignments                                                                      |    |
|     | 12.5. Intermittent Login Difficulties                                                        | 68 |

# 1. Emergency Department Integration Software

## 1.1. Introduction

Emergency Department Integration Software (EDIS) incorporates several Web-based views that extend the current Computerized Patient Record System (CPRS) to help healthcare professionals track and manage the flow of patient care in the emergency-department setting. EDIS views are based on a class-three application developed by the Upstate New York Veterans Health Care Network—or Veterans Integrated Services Network (VISN) 2. Most views are site-configurable. EDIS enables you to:

- Add emergency-department patients to the application's electronic whiteboard—or big board—display
- View information about patients on the display board
- Edit patient information
- Remove patients from the display board
- Create administrative and operational reports

The application also includes views for entering patients' dispositions and configuring the display board.

# 1.2. About this Guide

*Emergency Department Integration Software Technical Manual* provides technical information for configuring, managing, and troubleshooting local (M Server) components of the EDIS application.

# 1.3. Section 508 of the Rehabilitation Act of 1973

The Portable Document File (PDF) version of this guide supports assistive reading devices such as Job Access with Speech (JAWS).

# 1.4. Related Documents

Emergency Department Integration Software User Guide Emergency Department Integration Software Installation Guide—M Server

Emergency Department Integration Software Glossary

# 1.5. Document Conventions

**Bold type** indicates application elements (views, panes, links, buttons, text boxes, and so forth) and key names.

Key names appear in angle brackets <>.

Italicized text indicates special emphasis or user responses.

ALL CAPS indicates M routines and options.

... (ellipses) indicate omitted text.

# 1.6. Workstation Requirements

The EDIS presentation tier runs in Adobe Flash Player, which in turn runs in a Web browser. If users do not have Flash Player 9.0 or later installed on their computers, EDIS does one of the following things:

- If Flash Player 8.0 or later is running on users' machines, EDIS automatically downloads and installs the latest version of Flash Player.
- If Flash Player is not running on users' machines, or if their machines are running a version earlier than Flash Player 8.0, the application prompts users to download and install the latest version of Flash Player.

#### Note: Users need administrative access to their machines to download and install Flash Player. If they do not have administrative access, they will need help from your site's local information resource management (IRM) staff.

#### 1.6.1. Flash Player: Minimum Requirements for Microsoft Windows

- Intel Pentium II 450MHz or faster processor (or equivalent), AMD Athlon 600MHz or faster processor (or equivalent)
- 128MB RAM
- Browsers:

#### Browser Requirements for Flash Player 9.x

| Platform                   | Browser                                                                                                    |
|----------------------------|----------------------------------------------------------------------------------------------------|
| Windows Vista              | Internet Explorer 7, Firefox 2.0, AOL 9                                                                                                    |
| Windows XP                 | Internet Explorer 6.0 or later, Firefox 1. <i>x</i> , Firefox 2. <i>x</i> , Mozilla 1. <i>x</i> or later, Netscape 7. <i>x</i> or later, AOL 9, Opera 7.11 or later |
| Windows Server 2003        | Internet Explorer 6.0 or later, Firefox 1. <i>x</i> , Firefox 2. <i>x</i>                                                                                           |
| Windows 2000               | Internet Explorer 5. <i>x</i> , Firefox 1. <i>x</i> , Firefox 2. <i>x</i> , Mozilla 1. <i>x</i> , Netscape 7. <i>x</i> or later, AOL 9, Opera 7.11 or later         |
| Windows Millennium Edition | Internet Explorer 5.5, Firefox 1. <i>x</i> , Mozilla 1. <i>x</i> , Netscape 7. <i>x</i> or later, AOL 9, Opera 7.11 or later                                        |
| Windows 98                 | Internet Explorer 6.0 or later, Firefox 1. <i>x</i> , Mozilla 1. <i>x</i> , Netscape 7. <i>x</i> or later, Opera 7.11 or later                                      |

#### Browser Requirements for Flash Player 10.x

| Platform            | Browser                                                                                                    |
|---------------------|----------------------------------------------------------------------------------------------------|
| Windows Vista       | Internet Explorer 7.0 or later, Firefox 2. <i>x</i> , Firefox 3. <i>x</i> , AOL 9, Opera 9.5 or later, Safari 3. <i>x</i> , Chrome 2.0 or later |
| Windows XP          | Internet Explorer 6.0 or later, Firefox 2. <i>x</i> , Firefox 3. <i>x</i> , AOL 9, Opera 9.5 or later, Safari 3. <i>x</i> , Chrome 2.0 or later |
| Windows Server 2003 | Internet Explorer 6.0 or later, Firefox 2. <i>x</i> , Firefox 3. <i>x</i>                                                                       |
| Windows Server 2008 | Internet Explorer 7.0 or later, Firefox 3. <i>x</i>                                                                                             |
| Windows 2000        | Internet Explorer 6.0, Firefox 2. <i>x</i> , Firefox 3. <i>x</i> , AOL 9, Opera 9.5                                                             |
| Windows 7           | Internet Explorer 8.0 or later, Firefox 3. <i>x</i> or later                                                                                    |

### 1.6.2. Flash Player: Minimum Requirements for Apple Mac OS

- PowerPC G3 500MHz or faster processor or Intel Core Duo 1.33GHz or faster processor
- 128MB RAM
- Browsers:

| browser Requirements for Flash Flayer 5.x |                                                                                                    |  |
|-------------------------------------------|----------------------------------------------------------------------------------------------------|--|
| Platform                                  | Browser                                                                                                    |  |
| Mac OS X 10.1 or later<br>(PowerPC)       | Firefox 1. <i>x</i> , Mozilla 1. <i>x</i> , Netscape 7. <i>x</i> or<br>later, AOL for Mac OS X, Opera 6, Safari<br>1. <i>x</i> or later |  |
| Mac OS X 10.4. <i>x</i> or later (Intel)  | Firefox 1.5.0.3 or later, Opera 6, Safari 2. <i>x</i> or later                                                                          |  |

#### Browser Requirements for Flash Player 9.x

#### **Browser Requirements for Flash Player 10.x**

| Platform                                | Browser                                                                                     |
|-----------------------------------------|---------------------------------------------------------------------------------------------|
| Mac OS X 10.4 or 10.5<br>(PowerPC)      | Firefox 2. <i>x</i> , Firefox 3. <i>x</i> , AOL for Mac OS X, Opera 9.5, Safari 3. <i>x</i> |
| Mac OS X 10.4. <i>x</i> or 10.5 (Intel) | Firefox 2. <i>x</i> , Firefox 3. <i>x</i> , Opera 9.5, Safari 3. <i>x</i>                   |
| Mac OSX 10.6                            | Firefox 3. <i>x</i> or later, Safari 5. <i>x</i> or later                                   |

# 1.6.3. JAWS Requirements

Users who rely on Job Access with Speech (JAWS) for Windows must download and install scripts to enable Adobe Flex accessibility features. The scripts allow users to employ the standard keyboard shortcut to enter forms mode on EDIS interface controls. Accessibility scripts are available at

www.adobe.com/macromedia/accessibility/features/flex/jaws.html. JAWS version 10 corrects several problems that users experienced with previous versions of JAWS. The EDIS development team recommends JAWS 10 and Microsoft Internet Explorer (IE) 6.0 for JAWS users.

# 2. General Information

## 2.1. Installation

*Emergency Department Integration Software Installation Guide—M Server* provides detailed instructions for downloading, installing, and setting up EDIS components that run in your local IT environment. You can find this and other EDIS documents on the VHA Software Document Library site (<u>www.va.gov/vdl</u>). Documents are also available via FTP in the Office of Information Field Office (OIFO) ANONYMOUS.SOFTWARE directories listed below:

| OIFO                | FTP Address               | Directory          |
|---------------------|---------------------------|--------------------|
| Albany              | ftp.fo-albany.med.va.gov  | anonymous.software |
| Hines               | ftp.fo-hines.med.va.gov   | anonymous.software |
| Salt Lake City      | ftp.fo-slc.med.va.gov     | anonymous.software |
| VistA Download Site | download.vista.med.va.gov | anonymous.software |

# 2.2. Architectural Scope

EDIS runs as a Web application on a centrally located BEA WebLogic server that contains program logic and operational emergency-department data in its Java middle tier. (See Figure 1.) The presentation tier is a Flash Player application. The data tier encompasses local sites' Veterans Health Information Systems and Technology Architecture (VistA) systems and a centrally located relational database management system (RDMS) data store containing Standard Data Services (SDS) tables.

The application uses remote procedure calls (RPCs) from local VistA implementations to populate patient- and provider-selection lists, provide limited data synchronization between EDIS and CPRS, and determine users' access levels.

### 2.2.1. Web Application

The application's presentation tier runs in users' Web browsers via Adobe Flash Player. The VA's Kernel Authentication and Authorization for Java 2 Enterprise Edition (KAAJEE) provides end-user authentication.

### 2.2.2. EDIS Display Boards

Sites can configure one or more electronic whiteboard—or big board—displays. Display boards run in their own browser-based instances of Flash Player.

### 2.2.3. URLs

#### 2.2.3.1. EDIS in Production Accounts

When EDIS is running in your site's production account, use <u>https://vaww.edis.med.va.gov/main</u> for user access to the main application and <u>https://vaww.edis.med.va.gov/main/board.html</u> for your main big-board display.

For secondary big-board displays, append the following argument: ?board=your\_secondary\_board\_name. For example, if your site has a secondary display board named *Lab*, its URL would be https://vaww.edis.med.va.gov/main/board.html?board=Lab.

#### 2.2.3.2. EDIS in Test Accounts

When EDIS is running in your site's test account, use <u>https://staging.edis.med.va.gov/main</u> for user access to the main application and <u>https://staging.edis.med.va.gov/main/board.html</u> for large display boards.

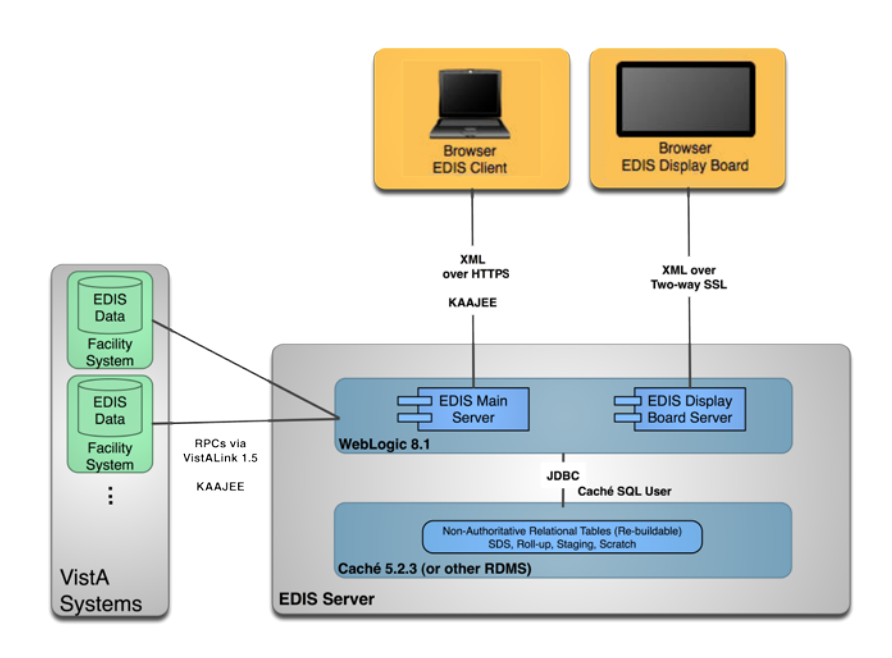

Figure 1: The EDIS topology—version 1.0.

# 2.3. System Performance

### 2.3.1. Scaling Guide: Memory and CPU

Workstations should comply with VA Desktop Minimum Acceptable Configurations (<u>http://vaww.vairm.vaco.va.gov/VADesktop</u>). In addition, users' workstations should meet the minimum hardware requirements for running Adobe Flash Player:

#### **Minimum Hardware Requirements**

| Platform | CPU                                                                                                    | RAM    |
|----------|----------------------------------------------------------------------------------------------------|--------|
| Windows  | Intel Pentium II 450MHz or<br>faster processor (or<br>equivalent), AMD Athlon<br>600MHz or faster processor<br>(or equivalent) | 128 MB |

| Platform  | CPU                                                                                          | RAM    |
|-----------|----------------------------------------------------------------------------------------------|--------|
| Macintosh | PowerPC G3 500MHz or<br>faster processor or Intel<br>Core Duo 1.33GHz or<br>faster processor | 128 MB |

#### **Optimal Viewing Requirements**

| Resolution                   | СРИ                                                 | RAM                           |
|------------------------------|-----------------------------------------------------|-------------------------------|
| 852 x 480 (480 p), 24 frames | Intel Pentium 4 2.33 GHz                            | 256 MB RAM with 64            |
| per second (fps)             | processor (or equivalent)                           | MB VRAM                       |
| 1280 x 720 (720 p), 24–30    | Intel Pentium 4 3 GHz                               | 128 MB RAM with 64            |
| fps                          | processor (or equivalent)                           | MB VRAM                       |
| 1920 x 1080 (1080 p) 24 fps  | Intel Core Duo 1.8 GHz<br>processor (or equivalent) | 128 MB RAM with 64<br>MB VRAM |

#### 2.3.2. Disk Space

EDIS installation creates files in two globals: ^EDP and ^EDPB.

- You can expect ^EDP to grow at the following yearly rate: 2,000 bytes multiplied by the number of emergency-department visits per year. For example, if your emergency department responds to an average of 12,000 visits every year, you can expect ^EDP to grow at a yearly rate of 24 MB. You should place this global in a volume with sufficient space to manage this growth.
- You can expect ^EDPB to remain small. (It is currently about 50 K.)

#### 2.3.3. Namespace and Number Space

The namespace for EDIS is EDP. The number space is 230-234.

#### 2.3.4. Timeouts

EDIS uses the CPRS GUI timeout parameter (ORWOR TIMEOUT CHART). If this parameter isn't set for your site's users, EDIS uses the kernel function \$\$DTIME^XUP to determine timeout. If users' DTIME is set to null, EDIS uses DEFAULT TIME-READ in the Kernel Parameters file. If this file is set to zero, the application uses a timeout of 300 seconds.

#### 2.3.5. Response Times

Insufficient data: response times are still to be determined (TBD).

# 3. Parameters

# 3.1. EDIS (EDPF) Parameters

| EDPF Parameter             | Description                                                                                                    |
|----------------------------|----------------------------------------------------------------------------------------------------|
| Name                       |                                                                                                    |
| EDPF BIGBOARD<br>KIOSKS    | This parameter maps fully qualified computer names to display board<br>names. Sites must add or change values for this parameter via the<br>EDPF BIGBOARD KIOSKS option.                                                                                                    |
| EDPF DEBUG START<br>TIME   | This parameter sets a \$H timestamp to signal that EDIS should log out its RPCs for the 30 minutes following the debug time stamp.                                                                                                    |
| EDPF LOCATION              | This parameter holds one or more entries from the Hospital Location (#44) file. Entries correspond to hospital locations that the emergency department uses. With this parameter, VistA prompts sites for a time range or sequence. If sites have multiple Hospital Location file entries, they have two choices when responding to the <b>Time Range or Sequence</b> prompt: they can enter a time range or a sequence. |
|                            | Entering a time range allows EDIS to map Hospital Location entries<br>by time of day. EDIS uses this mapping when users create encounters<br>in the Patient Care Encounters (PCE) package: it matches the Hospital<br>Location entry based on the current time of day. The parameter<br>accepts ranges in military time.                                                                                                 |
|                            | Entering a sequence allows sites to map Hospital Location entries in<br>order of preference. When users create encounters in PCE, EDIS uses<br>the entry with the lowest sequence number to create visits.                                                                                                    |
|                            | When users create appointments by checking in patients via the<br>Scheduling package, any matches on this parameter's list of locations<br>(be they time- or sequence-based) cause EDIS to add the checked-in<br>patient to the display board.                                                                                                    |
| EDPF NURSE STAFF<br>SCREEN | This parameter allows sites to select the type of filtering upon which<br>EDIS bases its nurse-selection list. It applies filtering—or screening—<br>to the New Person file (#200). By default, EDIS allows selections<br>from all entries in the New Person file. Other screening options<br>include the following:                                                                                                    |
|                            | <ul> <li>Allow only persons holding the ORELSE key</li> <li>Allow only persons holding the PSJ RNURSE key</li> <li>Allow only persons who are present and active in the<br/>Nurs Staff file (#210)</li> </ul>                                                                                                    |
| EDPF SCHEDULING<br>TRIGGER | This parameter allows sites to specify which Scheduling package<br>event triggers EDIS to automatically add patients to the board. Sites<br>can choose from one of the following two selections:                                                                                                    |
|                            | 1: Patient will be added to the board when an appointment is made                                                                                                    |
|                            | 4: Patient will be added to the board when checked in                                                                                                    |
|                            | Sites can set this parameter at the package, system, or division level.                                                                                                    |

| EDPF Parameter<br>Name | Description                                                                                                    |
|------------------------|----------------------------------------------------------------------------------------------------|
| EDPF SCREEN SIZES      | This parameter contains a list of selectable screen sizes for sites' EDIS display boards. The parameter generally lists large-display LCD or plasma screen sizes. Add screen sizes to this parameter using the following format: WxH (width multiplied by height). You can set this parameter at the package, system, or division level. |

### 3.1.1. Setting Up Synchronization with Patient Care Encounters

The EDPF LOCATION parameter should contain the hospital location or locations that your emergency department uses. If yours is a multi-division site, make an entry for each division.

- 1. Log in to VistA.
- 2. At the Select **OPTION NAME** prompt, type *xpar menu* (for **XPAR MENU TOOLS**) and then press the <**Enter**> key.
- 3. At the **Select General Parameter Tools Option** prompt, type *ep* (for **Edit Parameters**) and then press the *<***Enter**> key.
- 4. At the **Select PARAMETER DEFINITION NAME** prompt, type *edpf l* (for **EDPF LOCATION**), and then press the **<Enter>** key.
- 5. At the **Select INSTITUTION NAME** prompt, type the name or station number of your institution and then press the **<Enter>** key.
- 6. At the Select Time Range (ex. 0800-1200) or Sequence prompt, type the time range during which the clinic location you are about to select functions as your site's emergency department. Use military time. For example, if the location serves as your site's emergency department 24 hours a day, type 0001-2400 Alternately, type a number that represents the location's preference rating (the number 1 represents the most-preferred location). Press the <Enter> key. When users create a PCE encounter, EDIS uses time-of-day-based or preference-based criteria to determine the encounter's location.
- Note: When selecting time ranges, take care to account for all hours of emergency-department operation. EDIS does not create PCE appointments for patients whom users add during times that you don't include in the EDPF LOCATION parameter. For example, suppose you set the parameter to use Clinic A from 0700 to 0800 hours and Clinic B from 0900 to 1200 hours. If a user then adds a patient at 0830 hours, EDIS will not create a PCE appointment for the patient. Also, take care not to overlap hours. In cases where hours overlap, EDIS always creates the patient's PCE appointment for the first clinic.
  - 7. At the Are you adding [your time range or sequence] as a new Time Range or Sequence? Yes// prompt, press the <Enter> key to accept the time range or sequence—or, if you've made a mistake, type the letter n (for No) and press the <Enter> key.
  - 8. VistA displays a confirmation: **Time Range (ex. 0800-1200) or Sequence** *[your time range or sequence]//.* Press the **<Enter>** key to acknowledge this confirmation.

- 9. At the **ED LOCATION** prompt, type the name of the location that serves as your site's emergency department during this time range (or for this preference rating) and press the **<Enter>** key.
- 10. Repeat steps 6 through 9 for additional emergency-department locations.

# 4. Routines

# 4.1. EDIS Routines

- EDPBCF loads and saves display-board configuration settings—including column values, color maps, room and area values, parameter settings, and screen-size settings. It also loads a list of display boards and their specifications.
- EDPBCM creates and saves configuration settings for color maps. It creates color-map elements, closing tags, map elements for standard urgencies, and single map elements. It also builds color-map selection lists.
- EDPBDL deletes or inactivates configuration entries. It deletes rooms or beds if the application's log entries are not referencing them; otherwise, it inactivates the rooms or beds.
- EDPBKS supports a list template that maps fully qualified machine names to the names of EDIS big-board displays; this routine enables sites to add, change, and delete large displays that run in kiosk mode.
- EDPBLK handles locking and unlocking for configuration settings. It displays one of three error messages when one user attempts to make or save configuration changes while another user is also making or saving changes.
- EDPBPM loads current and saves updated **Configuration** view parameter settings (diagnosis required, coded diagnosis required, disposition required, reason for delay required, number of minutes before reason for delay is required, shift start time and duration, include residents, default room or area, and arriving-ambulance area). It also saves time zone differences (in minutes) and sets the fail node.
- EDPBRM loads a list of all rooms and beds in sequence, builds an XML output file containing this list, and keeps the list updated. It also adds and updates room-and-area records, loads multi-assignment areas and choice lists (display-when, single- and multiple-patient assignments, and so forth).
- EDPBRS sets and resets display-board specifications (default-board specifications, display width, scroll-delay time, column size, column headers and size, font size, row colors, baseline rooms, and baseline parameters).
- EDPBSL loads selection lists (acuity, status, mode of arrival, disposition, and reason for delay) and builds XML output files for them. It also saves selection-list changes; creates new code sets; clears codes from, and adds new codes to, the CODES multiple; and updates existing codes in, and adds new codes to, the Tracking Code file (#233.1).
- EDPBST returns a list of staffing matches from VistA's New Person file (#200). For each of the following three roles, it builds a list of staff members who have an active person class: resident, physician, and nurse. It also saves updated staff members and adds and updates records in the Tracking Staff file (#231.7).
- EDPCBRD is the controller for the EDIS display board. It processes requests via remote procedure calls (RPCs) and also supports a Caché Server Pages (CSP) mode for processing requests via CSP.
- EDPCDBG is the debugging routine for the display-board controller. It turns debugging on and off, enables the EDIS debugging log, logs debugging activities for 30 minutes after the debugging start time, records debugging start and stop times, and saves debugging requests and XML results.
- EDPCONV processes incoming mail to convert emergency-department visits from Syracuse class-three application files to EDIS class-one files. It stores conversion data in

the Tracking Code file (#233.1), Tracking Room/Bed file (#231.8), ED Log file (#230), and ED Log History file (#230.1).

- EDPCONV1 converts configuration data from Syracuse class-three application files to EDIS class-one files. It stores converted data in the Tracking Area file (#231.9).
- EDPCSV is a comma-separated-value (CSV) utility that provides a controller for HyperText Transfer Protocol (HTTP) requests.
- EDPCTRL is the controller for EDIS. It processes requests via remote procedure calls (RPCs) and also supports a Caché Server Pages (CSP) mode for processing requests via CSP.
- EDPDD provides a test update log.
- EDPFAA provides RPC calls to the local facility. It also sets up EDIS sessions and returns role-based views for users. (EDPFAA code enabled VHA eHealth University [VeHU] training.)
- EDPFLEX provides Lexicon-package utilities: it returns matches from the Lexicon package when users type in free-text dispositions.
- EDPFMON monitors Health Level 7 (HL7) VistA event messages at the facility. It adds new orders to patients' log entries based on visit-related information from the following packages: Radiology, Laboratory, Pharmacy, Consults, Procedures, Dietetics, and Order Entry. It also updates orders' statuses and removes orders from patients' log entries.
- EDPFMOVE is part of the conversion routine. It moves local emergency-department visits to EDIS and provides conversion-related messages—"Visit conversion has completed," for example. This routine also provides users with several conversion-related options—such as the option to convert Syracuse class-three configuration data (in addition to patient data).
- EDPFPER looks up emergency-department staff (providers, residents, and nurses) in VistA's New Person file (#200). The routine adds people who match its screening criteria to EDIS staffing lists.
- EDPFPTC performs patient-selection checks. For example, this routine checks to see if selected patients are already on the **Active Patients** list, have patient records that are marked sensitive (in which case the routine displays a warning), are deceased, or have identifiers that are similar to the identifiers of one or more patients who are already on the **Active Patients** list. (Patients on the **Active Patients** list are ipso facto on the display board.) This routine also gets patient record flags (PRFs) for display within EDIS and makes security-log entries when users access records marked sensitive.
- EDPFPTL accepts as its input patient names and social security numbers (including last four social security numbers and last-name initials concatenated with last four social security numbers) and returns from the local VistA system a list of possible matches.
- EDPLOG updates the EDIS log in response to timestamp changes. It also processes diagnoses and checks for the presence of data in required fields before letting users remove patients from the system.
- EDPLOG1 validates record entries and returns error messages for invalid entries.
- EDPLOGA adds log records for new patients. It sets up patient fields, adds default values to stub entries, creates current log records, and creates initial log-history entries. This routine also deletes the initial history-log stub entry.
- EDPLOGH adds new log-history entries and saves new entries for changed fields. This routine also checks timestamps in the ED Log History file (#230.1) for possible data-entry collisions and displays a warning message—"Since you loaded this entry, changes have been made by someone else"—when collisions are imminent. Similarly, when users update data and select a different view before saving their updates, this routine warns them that they will lose their changes if they exit the view without first saving their changes. Finally, this routine notifies users when their bed choices are no longer available.

- EDPLPCE creates a visit in the CPRS Patient Care Encounters (PCE) package when users select a provider, resident, nurse, or diagnosis in EDIS. It updates diagnoses for emergency-department visits in EDIS if users enter the diagnoses in CPRS, and in CPRS if users enter the diagnoses in EDIS. This routine also coordinates primary providers between CPRS and EDIS.
- EDPMAIL parses and processes incoming VA MailMan messages from SEND^EDPFMON, which monitors order-related events such as new orders, order changes, deleted orders, and so forth. EDPMAIL also parses and processes patient check-in events.
- EDPQAR logs area information. It returns site-configurable parameters and default areas, and adds default areas in cases where no default areas are assigned.
- EDPQDB displays active log entries on the EDIS display board. It gets display-board data—a list of all beds in sequence for a given area, patient data, and so forth—computes order statuses, and formats data for display.
- EDPQDBS gets display-board specifications for room, area, and staff color configurations.
- EDPQLE retrieves log entries by request and returns XML-formatted log entries for patient demographics, diagnoses (ICD-9-CM coded), fields required for closing entries (delay reasons, physician assignments, and so forth), and time stamps.
- EDPQLE1 retrieves supporting information—such as staff and other selection items—and adds the information to XML pick lists. It also builds nodes for code sets.
- EDPQLP returns lists for the log-entry edit context. It also builds duplicate-name and last-four-Social-Security-number lists for counters.
- EDPQPCE retrieves PCE information such as diagnoses (including primary and free-text diagnoses) for emergency-department visits.
- EDPRPT gets data for reports by site and date range. This routine turns on switches that determine the beginning and ending points of the report date range and the report type. It also returns timestamp-related data—such as the times acuities were first assigned, the times patients left the waiting area, the times admitting decisions were entered, and so forth.
- EDPRPT1 gets data for the Activity report based on site and date range. It gets report headers (CSV), calculates times and averages for column values, initializes counters and sums, returns external values for codes, and includes a list of assigned providers.
- EDPRPT10 gets data for the Admissions report based on site and date range. This routine initializes counters and sums, gets report headers (CSV), calculates times and averages, initializes counters and sums, and returns external values for codes.
- EDPRPT11 gets data for the Patient Intake report based on site and date range. This routine initializes counters and sums, gets report headers, returns counts and averages, performs rounding computations, returns hours (24-hour—or military—clock format), and returns name-of-day (Monday, Tuesday, and so forth).
- EDPRPT12 gets data for the Orders by Acuity report based on site and date range. It gets report headers and returns an acuity-based count of lab, imaging, medication, consult, and other orders.
- EDPRPT2 gets data for the Delay report based on site and date range. It initializes counters and sums, returns counts and averages, and gets column headers. The routine also returns disposition indicators for VA admissions and external values for codes.
- EDPRPT3 gets data for the Missed Opportunities report based on site and date range. It initializes counters and returns a 1 (one) or 0 (zero) to indicate missed opportunities. The routine also gets column headers, initializes counters, calculates times, and returns totals as CSV- or XML-formatted data.

- EDPRPT4 gets data for the Delay Summary report based on site and date range. It initializes counters and sums and returns counts and averages as CSV- or XML-formatted data. This routine also returns external values for acuity and other codes, and codes (1 or 0) for IEN statuses that indicate observation.
- EDPRPT5 returns data for the Shift report based on site and day. It initializes counters and sums, calculates the number of visits that carried over, and returns the following: column information (headers, counts and averages—as CSV- and XML-formatted data), the names of shifts (one, two, three, and so forth—based on shift times), and external values for acuity codes.
- EDPRPT6 gets data for the Provider report based on site and date range. It initializes counters and sums, calculates and returns averages as CSV- and XML-formatted data, and returns external values for acuity codes.
- EDPRPT7 gets data for the Exposure report based on site and the infected person's time in and time out of the emergency department. It returns a list of patients who were in the waiting room and treatment rooms during the infected patient's stay (adding a row for each room the infected patient used —including laboratory and x-ray). It also returns on-duty staff assignments. EDPRPT7 returns external values for codes.
- EDPRPT7C gets data for the Exposure report in CSV format.
- EDPRPT8 gets data for the Acuity report based on site and date range. It initializes counters and sums and returns external values for acuity codes. The routine returns counts and averages for acuity-based entries, all admissions, and VA admissions.
- EDPRPT9 gets data for the Patient Cross Reference (XRef) report based on site and date range. It uses the ED Log file (#230) to provide information about patients' identities.
- EDPRPTBV gets data for the BVAC report based on site and date range. This routine initializes counters and sums, gets column headers, calculates sums and averages, and returns external values for codes.
- EDPX provides a group of common utilities that includes the following: ESC (X), escape for XML transmission; UES (X), unescape XML; UESREQ (REQ), unescape HTTP post; VAL (X,R), returns parameter value or null; NVPARSE (LST, IN), parses tab and delimited name-value pairs into an array; XMLS (TAG, DATA, LBL), returns an XML node as <TAG data="9" label="XXX" />; XMLA (TAG, ATT, END), returns an XML node as <TAG att1="a" att2="b"... />; SMLE (SRC), appends lists to XML arrays as elements; XML (X), adds the line of XML that is to be returned; CODE (X), returns internal values for codes; MSG (MSG), writes out error messages.
- EDPYCHK performs a pre-installation environment check.
- EDPYPRE is the pre-initialization routine.
- EDYPST is the post initialization routine.

# 4.2. EDIS Checksums

The following list contains routine names with post-install checksums:

| EDPBCF<br>EDPBCM<br>EDPBDL<br>EDPBKS<br>EDPBLK<br>EDPBPM<br>EDPBRM<br>EDPBRS<br>EDPBSL<br>EDPBSL<br>EDPBST | value =<br>value =<br>value =<br>value =<br>value =<br>value =<br>value =<br>value =<br>value = | 25096927<br>17076528<br>11063047<br>15371728<br>7330093<br>6216911<br>24385375<br>19077772<br>20029785<br>8664749 | EDPLPCE<br>EDPMAIL<br>EDPQAR<br>EDPQDB<br>EDPQDBS<br>EDPQLE<br>EDPQLE1<br>EDPQLP<br>EDPQPCE<br>EDPRPT | value =<br>value =<br>value =<br>value =<br>value =<br>value =<br>value =<br>value =<br>value = | 32802123<br>7335309<br>6639632<br>37231235<br>3113182<br>40300302<br>9736825<br>12368052<br>2442064<br>17619722 |
|----------------------------------------------------------------------------------------------------|-------------------------------------------------------------------------------------------------|----------------------------------------------------------------------------------------------------|----------------------------------------------------------------------------------------------------|-------------------------------------------------------------------------------------------------|----------------------------------------------------------------------------------------------------|
| EDPBST                                                                                                    | value =                                                                                         | 8664749                                                                                                    | EDPRPT                                                                                                | value =                                                                                         | 17619722                                                                                                    |
| EDPCBRD                                                                                                    | value =                                                                                         | 4350223                                                                                                    | EDPRPT1                                                                                               | value =                                                                                         | 33605254                                                                                                    |

| EDPCDBG  | value = | 4038807  | EDPRPT10 | value = | 19172294 |
|----------|---------|----------|----------|---------|----------|
|          |         |          |          |         |          |
| EDPCONV  | value = | 47887788 | EDPRPT11 | value = | 8054102  |
| EDPCONV1 | value = | 10237522 | EDPRPT12 | value = | 7797789  |
| EDPCSV   | value = | 906612   | EDPRPT2  | value = | 15843773 |
| EDPCTRL  | value = | 33410398 | EDPRPT3  | value = | 8721424  |
| EDPDD    | value = | 1560959  | EDPRPT4  | value = | 24084771 |
| EDPFAA   | value = | 5372812  | EDPRPT5  | value = | 35383693 |
| EDPFLEX  | value = | 1745474  | EDPRPT6  | value = | 9613057  |
| EDPFMON  | value = | 27211876 | EDPRPT7  | value = | 19582712 |
| EDPFMOVE | value = | 43728958 | EDPRPT7C | value = | 19611509 |
| EDPFPER  | value = | 3427509  | EDPRPT8  | value = | 14454195 |
| EDPFPTC  | value = | 14885802 | EDPRPT9  | value = | 1592058  |
| EDPFPTL  | value = | 4915038  | EDPRPTBV | value = | 21129991 |
| EDPLOG   | value = | 42149061 | EDPX     | value = | 9797287  |
| EDPLOG1  | value = | 2583250  | EDPYPRE  | value = | 8226400  |
| EDPLOGA  | value = | 10789313 | EDPYPST  | value = | 35872203 |
| EDPLOGH  | value = | 9457380  |          |         |          |

# 5. Files and Globals

### 5.1. Globals

EDIS uses the following globals:

^EDP

^EDPB

The ^EDP global holds a list of patients who are currently checked in at the emergency-department (that is, the list of active patients). The ^EDPB global holds a comprehensive list of emergency-department activities.

#### **Global Placement and Protection**

| Global | Туре    | Placement                                                                                                    | Journal | Protection |
|--------|---------|----------------------------------------------------------------------------------------------------|---------|------------|
| ^EDP   | Dynamic | Place this global in a volume set that<br>can accommodate the following<br>yearly growth rate:<br>2,000 bytes * visits per year | Yes     | RWP or D   |
| ^EDPB  | Static  | No recommendation (this global should remain small)                                                                             | Yes     | RWP or D   |

### 5.2. Files

| File # | File Name             | Root Global | Global<br>Protection |
|--------|-----------------------|-------------|----------------------|
| 230    | ED LOG                | ^EDPB(230   | @                    |
| 230.1  | ED LOG HISTORY        | ^EDP(230.1  | @                    |
| 231.7  | TRACKING STAFF        | ^EDPB(231.7 | @                    |
| 231.8  | TRACKING ROOM-<br>BED | ^EDPB(231.8 | @                    |
| 231.9  | TRACKING AREA         | ^EDPB(231.9 | @                    |
| 233.1  | TRACKING CODE         | ^EDPB(233.1 | @                    |
| 233.2  | TRACKING CODE<br>SET  | ^EDPB(233.2 | @                    |

### 5.2.1. File Descriptions

#### 5.2.1.1. ED Log (#230)

The ED Log file serves as the log of emergency-department visits and as EDIS's key source of information for display-board data. EDIS refreshes the display board every 30 seconds, and many of the indices in this file assist in making the application's refresh code as efficient as possible.

The file works together with the ED Log History file (#230.1) to track activities associated with typical emergency-department visits from beginning to end. The log records key clinical events—triage and disposition, for example. It also records where each patient went after his or her emergencydepartment visit, and who was responsible for the patient.

| Field<br>Number | Field Name        | Pointers                                                                                                | Cross References<br>and Record Indices                                                                                                    | Description                                                                                                    |
|-----------------|-------------------|----------------------------------------------------------------------------------------------------|----------------------------------------------------------------------------------------------------|----------------------------------------------------------------------------------------------------|
| .01             | LOG ENTRY<br>TIME | The Log<br>Entry field<br>(.01) of the<br>ED Log His<br>tory file<br>(230.1)<br>points to this<br>field | 230^B<br>AC (#787)<br>ADUP1 (#788)<br>ADUP2 (#789)<br>AL (#790)<br>AN (#791)<br>AO (#784)<br>AP (#792)<br>APA (#806)<br>AS (#793)<br>ATI (#794)<br>ATO (#795)<br>PDFN (#801)<br>PN (#796) | Date-and-time field<br>(required):<br>Contains the date and time<br>EDIS added this log<br>record to the file                                                                                                  |
| .02             | INSTITUTION       | Pointer to the<br>Institution<br>file (#4)                                                              | AC (#787)<br>ADUP1 (#788)<br>ADUP2 (#789)<br>AL (#790)<br>AN (#791)<br>AP (#792)<br>AS (#793)<br>ATO (#795)<br>PN (#796)<br>PDFN (#801)                                                   | Free-text field (required):<br>This field allows EDIS to<br>associate log entries with<br>the stations that originated<br>the entries; it allows the<br>same EDIS system to<br>serve multiple institutions     |
| .03             | AREA              | Pointer to the<br>Tracking<br>Area file<br>(#231.9)                                                     | AC (#787)<br>ADUP1 (#788)<br>ADUP2 (#789)<br>AL (#790)<br>AN (#791)<br>AP (#792)<br>AS (#793)<br>PN (#796)<br>PDFN (#801)                                                                 | Pointer field<br>Points to the hospital area<br>to which records apply—<br>initially only to the site's<br>emergency-department<br>locations; will allow sites<br>to expand EDIS's use to<br>other departments |

| Field<br>Number | Field Name  | Pointers | Cross References<br>and Record Indices | Description                                                                                                    |
|-----------------|-------------|----------|----------------------------------------|----------------------------------------------------------------------------------------------------|
| .04             | PATIENT     |          |                                        | Free-text field:                                                                                                    |
|                 | NAME        |          |                                        | Contains the patient's name                                                                                                    |
|                 |             |          |                                        | Allows sites to enter<br>patients' names in cases<br>of humanitarian<br>intervention or where<br>patients do not yet have<br>entries in VistA; assists in<br>checking for duplicate<br>names and similar names<br>on the display; this field is<br>set to the following value<br>in cases where<br>ambulances are arriving<br>and the names of the<br>patients are unknown:<br>(ambulance en route);<br>when patients are added to<br>VistA during their ED<br>visits, their names in<br>VistA replace clerk-<br>entered names; when<br>users select patients from<br>VistA, the software gets<br>the patients' VistA names<br>and places them in this<br>field<br>The field uses this format:<br>Surname,Firstname |
|                 |             |          |                                        | Names must be 3 to 30 characters in length                                                                                                    |
| .05             | PATIENT SSN |          | AS (#793)                              | Free-text field:                                                                                                    |
|                 |             |          |                                        | Contains the patient's Social Security number                                                                                                    |
|                 |             |          |                                        | Allows sites to enter<br>patients' Social Security<br>numbers in cases of<br>humanitarian care or when<br>patients do not yet have<br>entries in VistA                                                                                                    |

| Field<br>Number | Field Name | Pointers                           | Cross References<br>and Record Indices                                                                      | Description                                                                                                    |
|-----------------|------------|------------------------------------|----------------------------------------------------------------------------------------------------|----------------------------------------------------------------------------------------------------|
| .06             | PATIENT ID | Pointer to<br>Patient file<br>(#2) | AP (#792)<br>APA (#806)<br>PDFN (#801)                                                                      | Pointer field:<br>Points to the patient's data<br>file number (the DFN is<br>the IEN in the Patient file)<br>Contains the patients in<br>VistA for whom EDIS is<br>creating its log entries;<br>entries may be absent in<br>cases where ambulances<br>are arriving with unknown<br>patients and where sites<br>are rendering<br>humanitarian aid to non-<br>VA patients |
| .07             | CLOSED     |                                    | AC (#787)<br>ADUP1 (#788)<br>ADUP2 (#789)<br>AL (#790)<br>AN (#791)<br>AP (#792)<br>AS (#793)<br>APA (#806) | A setting:<br>1 (Yes)<br>0 (No)<br>EDIS sets this flag to 1<br>when users remove<br>properly disposed patients<br>from the area (emergency<br>department); closed<br>entries no longer appear<br>on the display board                                                                                                    |
| .08             | TIME IN    |                                    | ATI (#794)                                                                                                  | Date-and-time field:<br>Contains the time and date<br>when the patient actually<br>arrived at the emergency<br>department<br>EDIS measures patients'<br>length of visit from this<br>date and time                                                                                                    |
| .09             | TIME OUT   |                                    | ATO (#795)                                                                                                  | Date-and-time field:<br>Contains the patient's<br>discharge time and date<br>EDIS prompts users for<br>delay reasons based on the<br>difference between time-<br>in and time-out entries                                                                                                    |

| Field<br>Number | Field Name          | Pointers                                            | Cross References<br>and Record Indices | Description                                                                                                    |
|-----------------|---------------------|-----------------------------------------------------|----------------------------------------|----------------------------------------------------------------------------------------------------|
| .1              | ARRIVAL<br>MODE     | Pointer to the<br>Tracking<br>Code file<br>(#233.1) |                                        | Pointer field:<br>Points to the source of the<br>patient's visit<br>Currently applies only to<br>the sources of emergency-<br>department visits—<br>nursing homes or clinics,<br>for example; values are<br>associated with the<br><stn>.arrival and<br/>edp.arrival code sets</stn>                                                                                                    |
| .11             | PATIENT<br>BRIEF ID |                                                     | ADUP2 (#789)                           | Free-text field:<br>Contains the patient's<br>display-board identifier;<br>can store identifiers for<br>patients who are arriving<br>by ambulance and for<br>non-VA patients; the<br>identifier should be in the<br>X9999 format<br>When VistA patients are<br>selected, the field stores<br>X9999-formatted<br>identifiers that the<br>application constructs<br>from the Patient file (#2);<br>this allows the application<br>to indicate on the display<br>board patients who have<br>identifiers |

| Field<br>Number | Field Name         | Pointers                                   | Cross References<br>and Record Indices                                                                                                    | Description                                                                                                    |
|-----------------|--------------------|--------------------------------------------|----------------------------------------------------------------------------------------------------|----------------------------------------------------------------------------------------------------|
| .12             | VISIT              | Pointer to the<br>Visit file<br>(#9000010) | 230^AVISIT^MUMPS<br>(increments and<br>decrements the<br>dependency counter in<br>the Visit file<br>[#9000010])<br>230^V<br>(PCE uses this cross<br>reference to help<br>identify dependent<br>entries) | Pointer field:<br>Points to the visit<br>associated with this<br>emergency-department<br>encounter<br>Because emergency<br>departments don't<br>normally use<br>appointments, EDIS<br>records patient visits in<br>this field; EDIS can then<br>create visits in PCE so<br>subsequent caregivers can<br>associate orders and<br>progress notes with the<br>same visit; EDIS creates<br>this visit when it collects<br>data for any PCE-related<br>field, allowing it to call<br>DATA2PCE; triage<br>nurses usually enter this<br>data |
| .13             | CREATION<br>SOURCE |                                            |                                                                                                    | A setting to identify the<br>visit-creation source:<br>0 (EDIS)<br>1 (Scheduling)<br>2 (CPRS)<br>EDIS generally populates<br>the VISIT field by calling<br>DATA2PCE; users can<br>also create visits by<br>entering emergency-<br>department appointments<br>or writing progress notes<br>for emergency-department<br>locations; this field<br>records the mechanism<br>responsible for creating<br>the entry in the Visit file<br>(#9000010)                                                                                         |

| Field<br>Number | Field Name          | Pointers                                             | Cross References<br>and Record Indices | Description                                                                                                    |
|-----------------|---------------------|------------------------------------------------------|----------------------------------------|----------------------------------------------------------------------------------------------------|
| .14             | CLINIC              | Pointer to the<br>Hospital<br>Location file<br>(#44) |                                        | Pointer field<br>Holds a pointer to the<br>specific emergency-<br>department clinic that<br>EDIS will associate with<br>the patient's visit. When<br>users check in patients<br>through the Scheduling<br>package, EDIS stores a<br>pointer to the clinic they<br>select here until it creates<br>a visit; when the<br>application creates the<br>visit, it uses the location<br>stored in this field |
| 1.1             | COMPLAINT           |                                                      |                                        | Free-text field:<br>Contains the complaint<br>with which the patient<br>presented; sites can<br>include this complaint on<br>the display board, so it<br>should be brief enough to<br>fit within a display-board<br>column; this field accepts<br>1–50 characters                                                                                                    |
| 1.2             | DISPOSITION         | Pointer to the<br>Tracking<br>Code file<br>(#233.1)  |                                        | Pointer field:<br>Points to the patient's<br>end-of-visit disposition;<br>values for this field are<br>associated with the<br><stn>.disposition and<br/>edp.disposition code sets</stn>                                                                                                    |
| 1.3             | DISPOSITION<br>TIME |                                                      |                                        | Time-and-date field:<br>Contains the time and date<br>of the patient's most<br>recent disposition-field<br>update                                                                                                    |
| 1.4             | DIAGNOSIS<br>TIME   |                                                      |                                        | Time-and-date field:<br>Contains the date and time<br>of the patient's last<br>diagnosis-field update                                                                                                    |

| Field<br>Number | Field Name          | Pointers                                                | Cross References<br>and Record Indices | Description                                                                                                    |
|-----------------|---------------------|---------------------------------------------------------|----------------------------------------|----------------------------------------------------------------------------------------------------|
| 1.5             | DELAY<br>REASON     | Pointer to the<br>Tracking<br>Code file<br>(#233.1)     |                                        | Pointer field:<br>Points to the reason for<br>delay (for patient stays<br>that exceed the maximum<br>length of stay); associated<br>with the <stn>.delay and<br/>edp.delay code sets</stn>                                                                                                    |
| 2               | COMPLAINT<br>(LONG) |                                                         |                                        | Free-text field<br>The patient's long<br>complaint (free text); an<br>optional field that allows<br>staff to enter complaints<br>in a longer form than<br>EDIS allows for its<br>display-board complaint;<br>this field holds from 1 to<br>220 characters                                                              |
| 3.2             | STATUS              | Pointer to the<br>Tracking<br>Code file<br>(#233.1)     |                                        | Pointer field:<br>Points to the record of a<br>patient's statuses during<br>the course of his or her<br>emergency-department<br>visit (awaiting triage, ED<br>patient, and so forth);<br>associated with the<br><stn>.status and<br/>edp.status code sets</stn>                                                        |
| 3.3             | ACUITY              | Pointer to the<br>Tracking<br>Code file<br>(#233.1)     |                                        | Pointer field:<br>Points to the patient's<br>acuity level, which is<br>based on the Emergency<br>Severity Index (ESI)<br>algorithm (acuity levels 1<br>– 5); associated with the<br>edp.acuity code set                                                                                                    |
| 3.4             | LOC                 | Pointer to the<br>Tracking<br>Room-Bed<br>file (#231.8) | AL (#790)                              | Pointer field:<br>Points to the patient's<br>current location; locations<br>can be a specific room or<br>bed, or a conceptual area<br>(such as the hallway,<br>parking lot, or radiology<br>department); locations<br>need not be physical<br>locations; this field allows<br>checking for unoccupied<br>beds or areas |

| Field<br>Number | Field Name           | Pointers                                    | Cross References<br>and Record Indices | Description                                                                                                    |
|-----------------|----------------------|---------------------------------------------|----------------------------------------|----------------------------------------------------------------------------------------------------|
| 3.5             | MD<br>ASSIGNED       | Pointer to the<br>New Person<br>file (#200) |                                        | Pointer field:<br>Points to the patient's<br>current physician<br>(provider) assignment                                                                                                    |
| 3.6             | NURSE<br>ASSIGNED    | Pointer to the<br>New Person<br>file (#200) |                                        | Pointer field:<br>Points to the patient's<br>current nurse assignment                                                                                                    |
| 3.7             | RESIDENT<br>ASSIGNED | Pointer to the<br>New Person<br>file (#200) |                                        | Pointer field:<br>Points to the patient's<br>current resident<br>assignment                                                                                                    |
| 3.8             | COMMENT              |                                             |                                        | Free-text field (optional):<br>Contains comments<br>associated with the<br>patient's emergency<br>department stay; users can<br>enter and update this field<br>for patients' current visits;<br>sites can optionally<br>include comments on the<br>display board; this field<br>accepts 1–80 characters |

| Field<br>Number | Field Name             | Pointers             | Cross References<br>and Record Indices | Description                                                                                                    |
|-----------------|------------------------|----------------------|----------------------------------------|----------------------------------------------------------------------------------------------------|
| 4               | DISCHARGE<br>DIAGNOSIS | Multiple<br>(230.4)  |                                        | Contains the patient's<br>diagnosis or diagnoses for<br>this emergency-<br>department visit; when<br>sites have enabled free-<br>text diagnoses, EDIS<br>stores patients' diagnoses<br>lists in this field; when<br>sites have enabled coded<br>diagnoses, this field holds<br>patients' diagnoses until<br>their PCE visits become<br>available, after which<br>EDIS transfers their<br>diagnoses lists to PCE; in<br>this latter case, PCE<br>becomes the real holder of<br>patients' diagnoses lists;<br>however, the lists remain<br>synchronized with EDIS<br>to cover rare cases in<br>which sites change<br>parameter settings to<br>allow free-text diagnoses;<br>the parameter that controls<br>diagnoses lists is in the<br>Tracking Area file<br>(#231.9) |
| 8               | ORDERS                 | Multiple<br>(230.08) |                                        | Tracks orders during the<br>course of the patient's<br>emergency-department<br>visit; an order-entry event<br>monitor populates this<br>multiple and identifies<br>orders that are related to<br>patients' current<br>emergency-department<br>visits; the event monitor<br>enables EDIS display<br>boards to offer up-to-date<br>order-related information<br>with every display-board<br>refresh; it also allows<br>reports to track the history<br>of orders related to<br>emergency-department<br>visits                                                                                                    |

#### Discharge Diagnosis 230.04

Sites have the option to synchronize patients' diagnoses with PCE. If diagnoses are synchronized, every time a diagnosis changes in EDIS, the application passes the change to PCE. If sites do not synchronize patients' diagnoses with PCE, EDIS

simply keeps patient-diagnoses lists in this file. Clinical staff can later access the file's contents and enter patients' diagnoses into PCE.

| Field<br>Number | Field Name             | Pointers                                      | Cross<br>References and<br>Record Indices | Description                                                                                                    |
|-----------------|------------------------|-----------------------------------------------|-------------------------------------------|----------------------------------------------------------------------------------------------------|
| .01             | DISCHARGE<br>DIAGNOSIS |                                               | 230.04^B                                  | Free-text field (multiply asked):                                                                                                    |
|                 |                        |                                               |                                           | Contains the free text<br>entries of the patient's<br>discharge diagnoses for<br>the visit                                                                                                    |
|                 |                        |                                               |                                           | If sites set EDIS<br>parameters to require<br>coded diagnoses, the<br>text in this field will<br>match ICD-9-CM text<br>from Clinical Lexicon<br>entries; some entries<br>map to more than one<br>ICD code;<br>\$\$ICDONE^LEXU<br>determines which code<br>to store in this field       |
| .02             | ICD9 CODE              | Pointer to the<br>ICD Diagnosis<br>file (#80) |                                           | Pointer field:<br>Contains ICD-9-CM<br>codes for the patient's<br>diagnoses                                                                                                    |
|                 |                        |                                               |                                           | The application uses<br>Clinical Lexicon utilities<br>to look up diagnoses;<br>some Clinical Lexicon<br>entries map to more than<br>one ICD 9 CM code;<br>EDIS uses<br>\$\$ICDONE^LEXU to<br>determine which code to<br>store here; this becomes<br>the code that EDIS<br>stores in PCE |
|                 |                        |                                               |                                           | The diagnosis-coding<br>system will likely switch<br>from ICD-9-CM to<br>SNOMED CT in the<br>future                                                                                                    |
| .03             | PRIMARY                |                                               |                                           | A setting:                                                                                                    |
|                 |                        |                                               |                                           | (0) No (secondary)                                                                                                    |
|                 |                        |                                               |                                           | (1) Yes (primary)                                                                                                    |
|                 |                        |                                               |                                           | This setting indicates<br>which diagnosis is the<br>primary diagnosis                                                                                                    |

#### Orders 230.08

The order-entry event monitor identifies orders that are related to patients' current emergency-department visits and populates this multiple with these orders. This subfile enables EDIS to quickly update display boards (which EDIS refreshes every few seconds to provide up-to-date order-status information). It also allows EDIS reporting functionality to track the history of orders that are related to patients' emergency-department visits.

| Field<br>Number | Field Name | Pointers | Cross References<br>and Record<br>Indices | Description                                                                                                    |
|-----------------|------------|----------|-------------------------------------------|----------------------------------------------------------------------------------------------------|
| .01             | ORDER      |          | 230.08^B<br>AO (#784)                     | Free-text field (multiply<br>asked):<br>Contains order IDs for<br>patients' emergency-<br>department-related orders<br>(order IEN); EDIS uses this                                                                                                    |
|                 |            |          |                                           | field to locate orders when<br>the event monitor needs to<br>update them                                                                                                    |
| .02             | SERVICE    |          | 230.08^AC                                 | A setting:<br>M (medication)<br>L (lab)<br>R (radiology)<br>C (consult)<br>A (all others)<br>Provides a general<br>identification of the service<br>to which orders are related<br>and allows quick checks for<br>orders associated with the<br>patient's emergency-<br>department visit |
| .03             | STATUS     |          |                                           | A setting:<br>N (new)<br>A (active)<br>C (complete)<br>Provides the general status<br>of orders; sites can use<br>order status to highlight<br>orders on the display board,<br>enabling sites to monitor<br>the board for orders that<br>have been outstanding for<br>too long           |

| Field<br>Number | Field Name   | Pointers | Cross References<br>and Record<br>Indices | Description                                                                                                    |
|-----------------|--------------|----------|-------------------------------------------|----------------------------------------------------------------------------------------------------|
| .04             | STAT         |          |                                           | A setting:                                                                                                    |
|                 |              |          |                                           | 1 (STAT)                                                                                                    |
|                 |              |          |                                           | 0 (not STAT)                                                                                                    |
|                 |              |          |                                           | A setting of <i>I</i> indicates stat<br>orders; sites can optionally<br>use colors to highlight stat<br>orders on the display board |
| .05             | RELEASE TIME |          |                                           | Date-and-time field:                                                                                                    |
|                 |              |          |                                           | Contains the date and time<br>of an order's release to its<br>service; allows sites to<br>monitor orders for delay                  |

#### Record Indices for File #230.

| Record<br>Index | Indexed Fields                                           | Description                                                                                                    |
|-----------------|----------------------------------------------------------|----------------------------------------------------------------------------------------------------|
| AC (#787)       | SITE, AREA,<br>IEN (active<br>entries only)              | EDIS uses this index to list<br>patients with currently active<br>entries on the display board                                                                                                    |
| ADUP1<br>(#788) | SITE, AREA,<br>LASTNAME,<br>IEN (active<br>entries only) | EDIS uses this index to<br>contribute patients' last names<br>to the ADUP cross reference,<br>which helps identify patients<br>with similar names or similar<br>brief identities (X9999<br>formatted identifiers) |
| ADUP2<br>(#789) | SITE, AREA,<br>LAST4, IEN<br>(active entries<br>only)    | EDIS uses this index to<br>contribute patients' identifiers in<br>X9999 format                                                                                                    |
| AL (#790)       | SITE, AREA,<br>LOC, IEN<br>(active entries<br>only)      | EDIS uses this index to check<br>for beds and areas that are<br>currently occupied                                                                                                    |

| Record<br>Index | Indexed Fields                                         | Description                                                                                                    |
|-----------------|--------------------------------------------------------|----------------------------------------------------------------------------------------------------|
| AN (#791)       | SITE, AREA,<br>PTNAME, IEN<br>(active entries<br>only) | EDIS uses this index to check<br>patients' active statuses in cases<br>where patients do not have<br>DFNs (as is the case with<br>humanitarian interventions); the<br>application references this index<br>before adding patients to the<br>display board to determine<br>whether or not patients are<br>already on the board  |
| AP (#792)       | SITE, AREA,<br>DFN, IEN<br>(active entries<br>only)    | EDIS uses this index to test for<br>duplicate entries when users<br>select patients who have DFNs<br>(that is, VistA patients) for<br>addition to the display board                                                                                                    |
| AS (#793)       | SITE, AREA,<br>SSN, IEN (active<br>entries only)       | EDIS uses this index to see if<br>patients are already on the<br>display board in cases where<br>patients don't have DFNs and<br>users are identifying these<br>patients by their SSNs                                                                                                    |
| ATI<br>(#794)   | SITE, TIME IN<br>(for reports)                         | EDIS uses this index to get a<br>range of visits within a user-<br>specified time range                                                                                                    |
| ATO<br>(#795)   | SITE, TIME<br>OUT (for<br>reports)                     | EDIS uses this index to get a<br>range of visits that were closed<br>within a user-specified time span                                                                                                    |
| PDFN<br>(#801)  | SITE, AREA,<br>DFN, IEN (for<br>all patients)          | This index organizes all entries<br>by patient DFN. When EDIS<br>performs special lookups against<br>the patient file (by SSN, for<br>example), the lookup service<br>returns a DFN; this index allows<br>EDIS to find visits that<br>correspond to these DFNs; the<br>index contains all visit entries<br>(closed and active) |
| PN (#796)       | SITE, AREA,<br>PTNAME, IEN<br>(for all patients)       | EDIS uses this index of <i>all</i><br>patient names—including the<br>names of patients who do not<br>have DFNs—for selecting<br>patients when visits (closed or<br>otherwise) need to be corrected.                                                                                                    |

#### 5.2.1.2. ED Log History (230.1)

The ED Log History file provides a forward- and reverse-chronological list of updates to each emergency-department log record. The timestamps contained in this file make it possible to generate a variety of reports.

| Field<br>Number | Field Name      | Pointers                                    | Cross References<br>and Record<br>Indices | Description                                                                                                    |
|-----------------|-----------------|---------------------------------------------|-------------------------------------------|----------------------------------------------------------------------------------------------------|
| .01             | LOG ENTRY       | Pointer to the<br>ED Log file<br>(#230)     | 230.1^B<br>ADF (#797)                     | Pointer field:<br>Points to an entry in the ED<br>Log file; file entries record<br>modifications (updates) to<br>entries in the ED Log file                                                                                                    |
| .02             | TIME            |                                             | ADF (#797)                                | Time-and-date field:<br>Contains the time and date<br>of the log record's last<br>modification (if the<br>patient's log record was<br>modified)                                                                                                    |
| .03             | ENTERED BY      | Pointer to the<br>New Person file<br>(#200) |                                           | Pointer field:<br>Contains the identities of<br>users who have updated log<br>data                                                                                                    |
| .04             | PATIENT<br>NAME |                                             |                                           | Free-text field:<br>The updated value of the<br>patient's name (if updated)                                                                                                    |
| .05             | PATIENT SSN     |                                             |                                           | Free-text field:<br>Contains the updated value<br>of the patient's social<br>security number (if<br>updated)<br>The class-three product<br>recorded Social Security<br>numbers when patients<br>without DFNs came to the<br>emergency room; EDIS is<br>not currently using this<br>field; the field is present for<br>the sake of compatibility<br>with the class-three version<br>Patients' DFNs are their<br>IENs in the Patient file (#2) |

| Field<br>Number | Field Name          | Pointers                                             | Cross References<br>and Record<br>Indices | Description                                                                                                    |
|-----------------|---------------------|------------------------------------------------------|-------------------------------------------|----------------------------------------------------------------------------------------------------|
| .06             | PATIENT ID          | Pointer to the<br>Patient file (#2)                  |                                           | Pointer field:<br>Points to the updated value<br>of the patient's DFN (if<br>updated)                                                                    |
| .07             | COMPLAINT           |                                                      |                                           | Free-text field:<br>Contains the updated value<br>of the patient's display-<br>board complaint (if<br>updated)                                           |
| .08             | TIME IN             |                                                      |                                           | Time-and-date field:<br>Contains the updated value<br>of the patient's arrival time<br>(if updated)                                                      |
| .09             | TIME OUT            |                                                      |                                           | Time-and-date field:<br>Contains the updated value<br>of the patient's departure<br>time (if updated)                                                    |
| .1              | ARRIVAL<br>MODE     | Pointer to the<br>Tracking Code<br>file (#233.1)     |                                           | Pointer field:<br>Points to the updated value<br>of the source of the<br>patient's visit (a nursing<br>home or hospital ward, for<br>example—if updated) |
| .11             | DISPOSITION         | Pointer to the<br>Tracking Code<br>file (#233.1)     |                                           | Pointer field:<br>Points to the updated value<br>of the patient's disposition<br>(if updated)                                                            |
| .12             | DELAY               | Pointer to the<br>Tracking Code<br>file (#233.1)     |                                           | Pointer field:<br>Points to the updated<br>reason that the patient's<br>stay exceeded the<br>maximum stay limit (if<br>updated)                          |
| .14             | CLINIC              | Pointer to the<br>Hospital<br>Location file<br>(#44) |                                           | Pointer field:<br>Points to the updated value<br>of the clinic location (if<br>updated)                                                                  |
| 2               | COMPLAINT<br>(LONG) |                                                      |                                           | Free-text field:<br>Contains the updated value<br>of the patient's long<br>complaint (if updated)                                                        |

| Field<br>Number | Field Name           | Pointers                                                | Cross References<br>and Record<br>Indices | Description                                                                                                    |
|-----------------|----------------------|---------------------------------------------------------|-------------------------------------------|----------------------------------------------------------------------------------------------------|
| 3.2             | STATUS               | Pointer to the<br>Tracking Code<br>file (#233.1)        |                                           | Pointer field:<br>Points to the updated value<br>of the patient's status (if<br>updated)                                                                                                    |
| 3.3             | ACUITY               | Pointer to the<br>Tracking Code<br>file (#233.1)        |                                           | Pointer field:<br>Points to the updated value<br>of the patient's acuity (if<br>updated)                                                                                                    |
| 3.4             | LOC                  | Pointer to the<br>Tracking<br>Room-Bed file<br>(#231.8) |                                           | Pointer field:<br>Points to the updated value<br>of the patient's room, bed,<br>or area assignment (if<br>updated)                                                                                           |
| 3.5             | MD<br>ASSIGNED       | Pointer to the<br>New Person file<br>(#200)             |                                           | Pointer field:<br>Points to the identity of the<br>patient's updated<br>emergency-department<br>physician assignment (if<br>updated)                                                                         |
| 3.6             | NURSE<br>ASSIGNED    | Pointer to the<br>New Person file<br>(#200)             |                                           | Pointer field:<br>Points to the patient's<br>updated nurse assignment<br>(if updated)                                                                                                    |
| 3.7             | RESIDENT<br>ASSIGNED | Pointer to the<br>New Person file<br>(#200)             |                                           | Pointer field:<br>Points to the patient's<br>updated resident<br>assignment (if updated)                                                                                                    |
| 3.8             | COMMENT              |                                                         |                                           | Free-text field<br>Contains updated<br>comments associated with<br>the patient's emergency-<br>department visit (if any—<br>comments are optional)                                                           |
| 9.1             | MODIFIED<br>FIELDS   |                                                         |                                           | Free text field:<br>Contains a list of fields that<br>users modified in the<br>corresponding ED LOG<br>record at the time of the<br>update; the list contains<br>field numbers and is<br>semicolon delimited |

#### Record Indices for File 230.1.

| Record Index | Indexed Fields | Description                                                                                                    |
|--------------|----------------|----------------------------------------------------------------------------------------------------|
| ADF (#797)   | LOG, TIME, IEN | This index provides a forward-<br>chronological list of updates to the log<br>record of a single entry in the ED Log<br>file. |

5.2.1.3. Tracking Staff (231.7)

The Tracking Staff file contains staff assignments for particular areas (currently sites' emergency departments). It allows for concise staff-selection lists and enables sites to associate colors with staff members so that emergency-department personnel can more easily tell which staff members are assigned to which patients.

| Field<br>Number | Field Name  | Pointers                    | Cross<br>Reference | Description                                                                                                    |
|-----------------|-------------|-----------------------------|--------------------|----------------------------------------------------------------------------------------------------|
| .01             | PERSON      | Pointer to the              | 231.7^B            | Pointer field:                                                                                                    |
|                 |             | New Person file<br>(#200)   | AD (#807)          | Points to the identity of a<br>person who is assigned<br>to work as staff in the<br>emergency department<br>(required)   |
| .02             | INSTITUTION | Pointer to the              | AC (#800)          | Pointer field:                                                                                                    |
|                 |             | Institution file<br>(#4)    | AD (#807)          | Points to entries in the<br>Institution file (#4);<br>allows each station to<br>have its own set of staff<br>assignments |
| .03             | AREA        | Pointer to the              | AC (#800)          | Pointer field:                                                                                                    |
|                 |             | Tracking Area file (#231.9) | AD (#807)          | Points to the area to<br>which the person is<br>assigned as staff                                                        |
|                 |             |                             |                    | EDIS currently supports<br>only emergency<br>departments but is<br>capable of supporting<br>other areas in the future    |
| .04             | INACTIVE    |                             | AD (#800)          | A setting:                                                                                                    |
|                 |             |                             |                    | 0 (active)                                                                                                    |
|                 |             |                             |                    | 1 (inactive)                                                                                                    |
|                 |             |                             |                    | A setting of <i>1</i> indicates<br>that the person is no<br>longer an active staff<br>member in the associated<br>area   |

| Field<br>Number | Field Name | Pointers | Cross<br>Reference | Description                                                                                                    |
|-----------------|------------|----------|--------------------|----------------------------------------------------------------------------------------------------|
| .06             | ROLE       |          | AC (#800)          | A setting:                                                                                                    |
|                 |            |          |                    | P (provider)                                                                                                    |
|                 |            |          |                    | R (resident)                                                                                                    |
|                 |            |          |                    | N (nurse)                                                                                                    |
|                 |            |          |                    | A setting of <i>P</i> , <i>R</i> , or <i>N</i><br>indicates that the staff<br>member's role is<br>provider, resident, or<br>nurse, respectively                                                                                                    |
| .08             | COLOR      |          |                    | Free-text field:                                                                                                    |
|                 |            |          |                    | Contains red-green-blue<br>(RGB) values for the<br>foreground and<br>background colors (if<br>any) that sites have used<br>to highlight the staff<br>member's identifier on<br>the display board                                                                                                    |
|                 |            |          |                    | Colors are hexadecimal;<br>this field accepts values<br>having the following<br>format: <use<br>color&gt;,<foreground<br>color&gt;,<background<br>color&gt; (for example, the<br/>following entry specifies<br/>a red foreground and a<br/>white background: 1,<br/>0xff0000,0xfffff)</background<br></foreground<br></use<br> |

#### **Record Indices for File 231.7**

| Record Index | Indexed<br>Fields        | Description                                                                                                    |
|--------------|--------------------------|----------------------------------------------------------------------------------------------------|
| AC (#800)    | SITE, AREA,<br>ROLE, IEN | This index enables EDIS to construct a list of currently active staff for a particular role                                                                                                    |
| AD (#807)    | SITE, AREA,<br>DUZ, IEN  | This index allows EDIS to search the file for an entry that<br>matches a particular DUZ (user ID)—to look up a color<br>map, for example; a given person may work as staff in<br>multiple areas; this index allows EDIS to find the staff<br>record that applies to the person's activity in a certain area |

#### 5.2.1.4. Tracking Room-Bed (231.8)

As patients progress through their visits, they may stop at a number of areas. The Tracking Room-Bed file allows sites to set up these areas in EDIS so that they can track patients throughout their visits. Areas can be physical or conceptual, and may include specific beds, waiting areas, and other areas of the hospital (radiology, exam rooms, and so forth).

| Field<br>Number | Field Name  | Pointers                                            | Cross<br>References<br>and Record<br>Indices | Description                                                                                                    |
|-----------------|-------------|-----------------------------------------------------|----------------------------------------------|----------------------------------------------------------------------------------------------------|
| .01             | NAME        |                                                     | 231.8^B                                      | Free-text field (required):<br>The internal name of the room,<br>bed, or area that the patient is<br>occupying at this stage of his<br>visit                                                                                                    |
| .02             | INSTITUTION | Pointer to<br>Institution<br>file (#4)              | AC (#802)<br>C (#803)                        | Pointer field:<br>Allows each station (division,<br>for example) to manage its own<br>set of rooms, beds, and areas                                                                                                    |
| .03             | AREA        | Pointer to<br>the Tracking<br>Area file<br>(#231.9) |                                              | Pointer field:<br>Points to the hospital area<br>associated with this room, bed,<br>or area; EDIS currently<br>supports only the emergency<br>department, but will probably<br>support additional areas in the<br>future<br>Trainers can use this field to set<br>up separate areas for each<br>trainee, allowing each trainee<br>to configure his or her own set<br>of rooms and beds |
| .04             | INACTIVE    |                                                     |                                              | A setting:<br>0 (active)<br>1 (inactive)<br>A setting of <i>1</i> makes the<br>associated room or area<br>unavailable for selection in<br>EDIS; however, inactive rooms<br>and areas still appear on reports<br>and in views for previous<br>entries                                                                                                    |
| .05             | SEQUENCE    |                                                     |                                              | A number:<br>Represents the sequential order<br>in which EDIS should display<br>the associated room or area on<br>the big-board display; the field<br>accepts numbers from one (1)<br>to 9999                                                                                                    |

| Field<br>Number | Field Name        | Pointers                                            | Cross<br>References<br>and Record<br>Indices | Description                                                                                                    |
|-----------------|-------------------|-----------------------------------------------------|----------------------------------------------|----------------------------------------------------------------------------------------------------|
| .06             | DISPLAY<br>NAME   |                                                     | AC (#802)                                    | Free-text field:<br>Contains the name of the room<br>or area as it should appear on<br>the big-board display; display<br>names should be concise to<br>save display-board space;<br>supports names from 1–30<br>characters in length                                     |
| .07             | DISPLAY<br>WHEN   |                                                     |                                              | A setting:<br>0 (occupied)<br>1 (always)<br>2 (never)<br>A setting of 0, 1, or 2<br>determines whether EDIS<br>should display the associated<br>room or area when occupied,<br>always, or never, respectively                                                            |
| .08             | DEFAULT<br>STATUS | Pointer to<br>the Tracking<br>Code file<br>(#233.1) |                                              | Pointer field:<br>Points to the default status (if<br>any) of the room, bed, or area;<br>when sites select a default<br>status for a room, bed, or area,<br>EDIS automatically assigns this<br>default status to patients who<br>are occupying the room, bed, or<br>area |

| Field<br>Number | Field Name         | Pointers | Cross<br>References<br>and Record<br>Indices | Description                                                                                                    |
|-----------------|--------------------|----------|----------------------------------------------|----------------------------------------------------------------------------------------------------|
| .09             | MULTIPLE<br>ASSIGN |          |                                              | A setting:<br>0 (single—accepts one patient<br>assignment at a time)                                                                                                    |
|                 |                    |          |                                              | 1 (multiple—accepts multiple<br>simultaneous patient<br>assignments)                                                                                                    |
|                 |                    |          |                                              | 2 (waiting—a special case of<br>the multiple-assignments<br>designation for reporting)                                                                                                    |
|                 |                    |          |                                              | 3 (single, non-ED—single-<br>assignment designation in an<br>area outside the emergency<br>department)                                                                                                    |
|                 |                    |          |                                              | 4 (multiple, non-ED—multiple-<br>assignment designation in an<br>area outside the emergency<br>department)                                                                                                    |
| .1              | SHARED             |          |                                              | Free-text field:                                                                                                    |
|                 | NAME               |          |                                              | Contains a common name for<br>several beds or areas that share<br>the same physical space; using<br>a shared name in such cases<br>allows sites to run reports that<br>identify patients and staff who<br>are at risk for exposure to<br>contagious organisms                                                                                                    |
| .11             | BOARD              |          |                                              | Free-text field:                                                                                                    |
|                 |                    |          |                                              | Contains the name of the<br>particular display board on<br>which the room or area is to<br>appear                                                                                                    |
| .12             | COLOR              |          |                                              | Free-text field:                                                                                                    |
|                 |                    |          |                                              | Contains values for colors;<br>allows sites to map specific<br>rooms and areas to particular<br>foreground and background<br>colors for use with the display-<br>board's room-bed-area list; this<br>field accepts values that have<br>the following format: <use<br>color&gt;,<foreground<br>color&gt;,<background color=""> (for<br/>example, the following entry<br/>specifies a red foreground and<br/>a white background: 1,<br/>0xff0000,0xfffff)</background></foreground<br></use<br> |

**Record Indices for 231.8** 

| Record<br>Index | Indexed Fields                     | Description                                                                                                    |
|-----------------|------------------------------------|----------------------------------------------------------------------------------------------------|
| AC (#802)       | SITE, AREA,<br>DISPLAYNAME,<br>IEN | This index enables EDIS to search for a room or area<br>(when setting baseline parameters, for example) based<br>on a specific abbreviation (AMBU or WAIT, for<br>example) |
| C (#803)        | INSTITUTION,<br>AREA               | This index allows EDIS to collect all of the rooms for a specific area within a division (station number)                                                                  |

#### 5.2.1.5. Tracking Area (231.9)

This file contains parameters that control EDIS's tracking behavior. It also contains XML descriptions that client software uses to control display-board column appearance, row content, and cell color. The AREA field (#.03) of the ED Log file (#230) points to this file.

| Field<br>Number | Field Name            | Pointers                               | Cross<br>References<br>and Record<br>Indices | Description                                                                                                    |
|-----------------|-----------------------|----------------------------------------|----------------------------------------------|----------------------------------------------------------------------------------------------------|
| .01             | NAME                  |                                        | 231.9^B                                      | Free-text field<br>Contains the name of an area<br>within the hospital; EDIS<br>currently supports only sites'<br>emergency department areas                                                                              |
| .02             | INSTITUTION           | Pointer to<br>Institution<br>file (#4) | 231.9^C                                      | A pointer field:<br>Allows each station within a<br>given VistA system to have its<br>own set of areas                                                                                                    |
| .03             | LAST UPDATE           |                                        |                                              | Date-and-time field:<br>Contains the date and time that<br>the site last updated the display-<br>board configuration; this helps<br>client software determine if it is<br>necessary to reload configuration<br>parameters |
| 1.1             | DIAGNOSIS<br>REQUIRED |                                        |                                              | A setting:<br>0 (no)<br>1 (yes)<br>A setting of <i>1</i> indicates that users<br>must enter diagnoses before<br>removing patients from the<br>display board                                                               |

| Field<br>Number | Field Name              | Pointers                                                | Cross<br>References<br>and Record<br>Indices | Description                                                                                                    |
|-----------------|-------------------------|---------------------------------------------------------|----------------------------------------------|----------------------------------------------------------------------------------------------------|
| 1.11            | AMBULANCE               | Pointer to<br>Tracking<br>Room-<br>Bed file<br>(#231.8) |                                              | Pointer field:<br>Points to the entry in the<br>Tracking Room-Bed file that<br>represents an arriving ambulance                                                                                                    |
| 1.12            | INITIAL ROOM            | Pointer to<br>Tracking<br>Room-<br>Bed file<br>(231.8)  |                                              | Pointer field:<br>Points to the tracking-file entry<br>that specifies the default room or<br>area (often the waiting room) to<br>which patients are first assigned                                                                                                    |
| 1.2             | CODED<br>DIAGNOSIS      |                                                         |                                              | A setting:<br>0 (no—free-text)<br>1 (yes—ICD-9-CM)<br>A setting of <i>1</i> indicates that users<br>must enter diagnoses using ICD-<br>9-CM codes before removing<br>patients from the board;<br>otherwise, users may enter free-<br>text diagnoses                                                                                                    |
| 1.3             | DISPOSITION<br>REQUIRED |                                                         |                                              | A setting:<br>0 (no)<br>1 (yes)<br>A setting of <i>1</i> indicates that users<br>must enter patients' dispositions<br>before removing them from the<br>display board                                                                                                    |
| 1.4             | DELAY<br>REQUIRED       |                                                         |                                              | A setting:<br>0 (no)<br>1 (yes)<br>For patients whose emergency-<br>department stays have exceeded<br>the number of minutes identified<br>in the DELAY MINUTES field<br>(#1.5), unless patients are<br>admitted to an observation ward,<br>a setting of <i>1</i> indicates that users<br>must select a reason for delay<br>before removing the patients<br>from the display board |

| Field<br>Number | Field Name                     | Pointers            | Cross<br>References<br>and Record<br>Indices | Description                                                                                                    |
|-----------------|--------------------------------|---------------------|----------------------------------------------|----------------------------------------------------------------------------------------------------|
| 1.5             | DELAY MINUTES                  |                     |                                              | Number field:<br>Contains the number of minutes<br>after which EDIS requires a<br>reason for delay as a precondition<br>for removing patients from the<br>display board; accepts whole<br>numbers between 1 and 1440        |
| 1.6             | FIRST SHIFT<br>START           |                     |                                              | Number field:<br>Contains the number of minutes<br>from midnight to the first shift's<br>starting time; accepts whole<br>numbers between 0 and 1440;<br>EDIS currently assumes that all<br>shifts are of equal length       |
| 1.7             | SHIFT DURATION                 |                     |                                              | Number field:<br>Contains the number of minutes<br>that comprise the duration of a<br>shift; accepts whole numbers<br>between 0 and 1440; for eight-<br>hour shifts, the value recorded in<br>this field will be 480 (8*60) |
| 1.8             | PROMPT<br>RESIDENTS            |                     |                                              | A setting:<br>0 (no)<br>1 (yes)<br>A setting of <i>1</i> indicates that the<br>application must prompt users to<br>enter resident assignments (in<br>addition to provider assignments)                                      |
| 1.9             | PROMPT CLINICS                 |                     |                                              | A setting:<br>0 (no)<br>1 (yes)<br>A setting of <i>I</i> (yes) indicates that<br>the application must prompt users<br>to select a clinic; this allows<br>EDIS to create visits based on<br>explicitly selected clinics      |
| 3               | COLOR SPEC                     |                     |                                              | Word-processing field (#231.93)<br>(no wrap):<br>Contains an XML document that<br>maps colors to display-board<br>values                                                                                                    |
| 4               | DISPLAY BOARD<br>CONFIGURATION | Multiple<br>#231.94 |                                              | Contains an XML description of each display board's definition                                                                                                    |

| Field<br>Number | Field Name          | Pointers | Cross<br>References<br>and Record<br>Indices | Description                                                                                                    |
|-----------------|---------------------|----------|----------------------------------------------|----------------------------------------------------------------------------------------------------|
| 230.1           | TRACKING<br>UPDATED |          |                                              | Free-text field:<br>Contains a timestamp: EDIS sets<br>this timestamp each time it<br>updates the data on any display<br>board for a given area         |
| 231.1           | CHOICES<br>UPDATED  |          |                                              | Free-text field:<br>Contains a timestamp; EDIS sets<br>this timestamp each time users<br>modify the definition of any<br>display board for a given area |

#### Display Board Configuration Subfile (231.94)

| Field<br>Number | Field Name | Pointers | Cross<br>Reference | Description                                                     |
|-----------------|------------|----------|--------------------|-----------------------------------------------------------------|
| .01             | NAME       |          | 231.94^B           | Free-text field:                                                |
|                 |            |          |                    | Contains the name of a specific display board                   |
| 1               | SPEC       |          |                    | Word-processing field<br>#231.941 (no wrap):                    |
|                 |            |          |                    | Contains the XML<br>description for a specific<br>display board |

5.2.1.6. Tracking Code (233.1)

The Tracking Code file contains entries that EDIS tracking functionality uses in selection lists. The software may eventually roll up selection-list entries to the emergency-department director for reporting.

The following files point to the Tracking Code file:

| ED Log file (#230)              | ARRIVAL MODE field (#.1)    |
|---------------------------------|-----------------------------|
| ED Log file                     | DELAY REASON field (#1.2)   |
| ED Log file                     | STATUS field (#3.2)         |
| ED Log file                     | ACUITY field (#3.3)         |
| ED Log History file (#230.1)    | ARRIVAL MODE field (#.1)    |
| ED Log History file             | DISPOSITION field (#.11)    |
| ED Log History file             | DELAY field (#.12)          |
| ED Log History file             | STATUS field (#3.2)         |
| ED Log History file             | ACUITY field (#3.3)         |
| Tracking Room-Bed file (#233.1) | DEFAULT STATUS field (#.08) |

Tracking Code file (#233.1) Tracking Code Set (#233.2)

#### NATIONAL CODE field (#.04) CODE field (#.02) of the CODES subfield (233.21)

| Field<br>Number | Field Name   | Pointers                       | Cross<br>References | Description                                                                                                    |
|-----------------|--------------|--------------------------------|---------------------|----------------------------------------------------------------------------------------------------|
| .01             | NAME         |                                | 233.1^B             | Free-text field:                                                                                                    |
|                 |              |                                |                     | Contains unique names<br>for values in the<br>selection lists that EDIS<br>is using                                                                                                    |
|                 |              |                                |                     | To distinguish local list<br>selections from national<br>list selections, EDIS<br>prefixes locally defined<br>entries with sites'<br>station numbers and<br>nationally defined<br>entries with the letters<br><i>edp</i> |
| .02             | DISPLAY NAME |                                | AB (#804)           | Free text field:                                                                                                    |
|                 | 2            |                                | AC (#805)           | Contains the selection's display-board name                                                                                                    |
| .03             | ABBREVIATION |                                | AB (#804)           | Free-text field:                                                                                                    |
|                 |              |                                |                     | Contains display-name<br>abbreviations that EDIS<br>uses in some reports                                                                                                    |
| .04             | NATIONAL     | Pointer to                     |                     | Free-text field:                                                                                                    |
|                 | CODE         | Tracking Code<br>file (#233.1) |                     | Will contain mappings<br>from site-defined codes<br>to national codes when<br>national codes exist                                                                                                    |
| .05             | FLAGS        |                                |                     | EDIS uses flags to<br>further classify specific<br>codes; possible flags<br>are:                                                                                                    |
|                 |              |                                |                     | M (Missed opportunity)                                                                                                    |
|                 |              |                                |                     | A (Admission)                                                                                                    |
|                 |              |                                |                     | VA (VA admission)                                                                                                    |
|                 |              |                                |                     | O (Observation)                                                                                                    |
|                 |              |                                |                     | EDIS allows multiple<br>flags with no delimiters                                                                                                    |
| 2               | DESCRIPTION  |                                |                     | Word processing field (#233.12):                                                                                                    |
|                 |              |                                |                     | Contains a further<br>explanation: allows<br>sites to further explain<br>codes (233.12)                                                                                                    |

Record Indices for Tracking Code File (#233.1)

| Record<br>Index | Indexed Fields                            | Description                                                                                                    |
|-----------------|-------------------------------------------|----------------------------------------------------------------------------------------------------|
| AB (#804)       | NAME (without<br>prefix),<br>ABBREVIATION | This index enables EDIS to find all abbreviations for a name, without regard to prefix; prefixes are <i>edp</i> . for nationally exported names and <i>nnn</i> . for local names, where <i>nnn</i> . is the station number     |
| AC (#805)       | NAME (without<br>prefix), DISPLAY<br>NAME | This index allows EDIS to find all display names for a name, without regard to site prefix; prefixes are <i>edp</i> . for nationally exported names and <i>nnn</i> . for local names, where <i>nnn</i> . is the station number |

#### 5.2.1.7. Tracking Code Set (233.2)

The Tracking Code Set file contains collections of codes that represent specific selection lists (acuities, patient statuses, dispositions, delay reasons, and so forth) used within EDIS.

| Field<br>Number | Field Name | Pointers              | Cross<br>References | Description                                                                                                    |
|-----------------|------------|-----------------------|---------------------|----------------------------------------------------------------------------------------------------|
| .01             | NAME       |                       | 233.2^B             | Free-text field (required):<br>Contains the names of<br>tracking code sets that<br>EDIS uses in selection<br>lists; sites may modify<br>selection lists to meet<br>their needs |
| 1               | CODES      | Multiple<br>(#233.21) |                     | Contains lists of codes<br>that are available in<br>selection lists                                                                                                    |

#### <u>Codes (233.21)</u>

| Field<br>Number | Field Name | Pointers | Cross<br>References | Description                                                                                                    |
|-----------------|------------|----------|---------------------|----------------------------------------------------------------------------------------------------|
| .01             | SEQUENCE   |          | 233.21^B            | Number field (multiply<br>asked):<br>Contains a number that                                                             |
|                 |            |          |                     | indicates the order in<br>which the associated<br>code should appear in<br>the selection list;<br>accepts whole numbers |
|                 |            |          |                     | between 1 and 9999                                                                                                    |

| Field<br>Number | Field Name              | Pointers                                         | Cross<br>References | Description                                                                                                    |
|-----------------|-------------------------|--------------------------------------------------|---------------------|----------------------------------------------------------------------------------------------------|
| .02             | CODE                    | Pointer to the<br>Tracking Code<br>file (#233.1) | 233.2^AS^MUMPS      | Pointer field:<br>Points to codes that are<br>to be included in<br>selection lists                                                                                                    |
| .03             | INACTIVE                |                                                  |                     | A setting:<br>1 (inactive)<br>0 (active)<br>A setting of <i>1</i> indicates<br>codes that are<br>temporarily inactivated                                                                                                    |
| .04             | NAME AT SITE            |                                                  | 233.2^AS^MUMPS      | Free-text field:<br>Contains site-specific<br>names; allows sites to<br>use different names for<br>display purposes<br>without changing<br>underlying national<br>codes                                                     |
| .05             | ABBREVIATION<br>AT SITE |                                                  | 233.2^AS^MUMPS      | Free-text field:<br>Contains site-specific<br>abbreviations: allows<br>sites to use different<br>abbreviations for<br>national-code<br>abbreviations without<br>changing the<br>underlying meaning of<br>the national codes |

## 6. Exported Remote Procedure Calls

#### 6.1. EDIS Remote Procedure Calls

#### 6.1.1. EDPCBRD

This RPC acts as the front controller for the EDIS display board. It accepts requests that the Java middle tier initially passes to the EDIS Web server. The RPC uses these parameters to determine which command to execute. EDPCBRD allows proxy-user access.

Input parameter SESS identifies requesting users and sites, which the application passes in via its Java middle tier.

Input parameter PARAMS is a list of the parameters that the application passes to the Java middle tier via Hypertext Transfer Protocol (HTTP) post messages.

EDPCBRD RPC formats and returns data as Extensible Markup Language (XML) documents. The XML structure varies based on the nature of the data request.

#### 6.1.2. EDPCTRL

This RPC acts as the front controller for the EDIS tracking application. It accepts requests that the Java middle tier initially passes into the EDIS Web server. The RPC uses the PARAMS parameter to determine which command to execute. The PARAMS parameter is a list of the parameters that users pass to the system's Java middle tier via HTTP post messages. The RPC's returned data are formatted as XML documents, the structure of which varies based upon the types of data requests.

## 7. Exported Options

## 7.1. EDIS Options

| Flocal data in<br>IS files; the<br>a transfers local<br>currently open<br>o copy closed<br>hality to run<br>AL ER DATA |
|----------------------------------------------------------------------------------------------------|
| BOARD<br>values via XPAR                                                                                               |
| D KIOSKS                                                                                                    |
| G VIEW options                                                                                                    |
| S VIEW Options                                                                                                    |
| <b>G</b> VIEWS                                                                                                    |
| /IEW options<br>Update,                                                                                                |
|                                                                                                    |
| ACKING                                                                                                    |
| G VIEW<br>hts to the<br><b>Display Board</b>                                                                           |
| UNC VIEWS                                                                                                    |
| KING VIEWS                                                                                                    |
| (the <b>Triage</b> and                                                                                                 |
|                                                                                                    |
| ING VIEWS                                                                                                    |
| edure calls<br>s EDPCTRL<br>y EDPF<br>NG VIEW<br>cess to this<br>1.0-T28                                               |
| ALL ALL ALL ALL ALL ALL ALL ALL ALL ALL                                                                                |

| Name                              | Туре               | Description                                                                                                    |
|-----------------------------------|--------------------|----------------------------------------------------------------------------------------------------|
| EDPF TRACKING VIEW                | Menu               | Provides access specifically to the EDIS <b>Display Board</b>                                                                                                    |
| BOARD                             |                    | view<br>Timestamp: 61514,54336                                                                                                    |
|                                   |                    | Uppercase menu text: DISPLAY BOARD                                                                                                    |
| EDPF TRACKING VIEW<br>CONFIGURE   | Menu               | Provides access specifically to the EDIS <b>Configure</b><br>view                                                                                                    |
| CONTROLL                          |                    | Timestamp: 61514,54336                                                                                                    |
|                                   |                    | Uppercase menu text: CONFIGURE TRACKING<br>BOARD                                                                                                    |
| EDPF TRACKING VIEW<br>DISPOSITION | Menu               | Provides access specifically to the EDIS <b>Disposition</b><br>view                                                                                                    |
|                                   |                    | Timestamp: 61514,54336                                                                                                    |
|                                   |                    | Uppercase menu text: DISPOSITION PATIENT                                                                                                    |
| EDPF TRACKING VIEW<br>EDIT CLOSED | Menu               | Provides access specifically to the EDIS Edit Closed<br>view, which allows users to change any emergency<br>department visit; assign this view to users who are<br>authorized to correct data discrepancies; access should<br>be limited; EDIS logs all changes |
|                                   |                    | Timestamp: 61514,54336                                                                                                    |
|                                   |                    | Uppercase menu text: EDIT CLOSED PATIENT                                                                                                    |
| EDPF TRACKING VIEW<br>REPORTS     | Menu               | Provides access specifically to the EDIS <b>Reports</b> view;<br>security keys further restrict access to some reports                                                                                                    |
|                                   |                    | Timestamp: 61514,54336                                                                                                    |
|                                   |                    | Uppercase menu text: TRACKING REPORTS                                                                                                    |
| EDPF TRACKING VIEW                | Menu               | Provides access specifically to the EDIS Sign In view                                                                                                    |
| SIGNIN                            |                    | Timestamp: 61514,54336                                                                                                    |
|                                   |                    | Uppercase menu text: SIGN IN PATIENT                                                                                                    |
| EDPF TRACKING VIEW<br>STAFF       | Menu               | Provides access specifically to the EDIS Assign Staff<br>view for configuring staff assignments                                                                                                    |
|                                   |                    | Timestamp: 61514,54336                                                                                                    |
|                                   |                    | Uppercase menu text: ASSIGN STAFF                                                                                                    |
| EDPF TRACKING VIEW<br>TRIAGE      | Menu               | Provides access specifically to the EDIS Triage view                                                                                                    |
| TRIAGE                            |                    | Timestamp: 61514,54336                                                                                                    |
|                                   |                    | Uppercase menu text: TRIAGE PATIENT                                                                                                    |
| EDPF TRACKING VIEW<br>UPDATE      | Menu               | Provides access specifically to the EDIS <b>Update</b> view                                                                                                    |
|                                   |                    | Timestamp: 61514,54336                                                                                                    |
|                                   |                    | Uppercase menu text: UPDATE TRACKING BOARD                                                                                                    |
| EDPS BOARD<br>CONTEXT             | Broker<br>(client- | Uses EDPCBRD RPC to set the tracking board's context                                                                                                    |
|                                   | server)            | Uppercase menu text: ED TRACKING BOARD<br>CONTEXT                                                                                                    |

| Name      | Туре   | Description                                                                                                    |
|-----------|--------|----------------------------------------------------------------------------------------------------|
| EDPSERVER | Server | Uses the EDPMAIL routine to process incoming<br>scheduling events from VA MailMan<br>Uppercase menu text: PROCESS INCOMING<br>SCHEDULING EV |

### 7.2. Include EDIS Options in Users' Menu Trees

Include one or more of the following options in each user's menu tree:

- EDPF TRACKING MENU ALL
- EDPF TRACKING MENU CLINICIAN
- EDPF TRACKING MENU SIGNIN
- EDPF TRACKING MENU TRIAGE
- EDPF TRACKING VIEW BOARD
- EDPF TRACKING VIEW CONFIGURE
- EDPF TRACKING VIEW DISPOSITION
- EDPF TRACKING VIEW EDIT CLOSED
- EDPF TRACKING VIEW REPORTS
- EDPF TRACKING VIEW SIGNIN
- EDPF TRACKING VIEW STAFF
- EDPF TRACKING VIEW TRIAGE
- EDPF TRACKING VIEW UPDATE

Note: The KIDS installation process rebuilds VistA menu trees before you assign new EDIS menus. You must therefore perform a menu rebuild after you assign these menus for the first time. If you do not, graphical user interface (GUI) applications like EDIS won't know who has access to the new options. Again, performing a menu rebuild is necessary only once, and only for menus that have never before been assigned.

#### 7.2.1. Assign EDIS Views to Users

Work with your site's clinical application coordinators (CACs) and emergencydepartment managers to gather a list of EDIS users and determine which views each user needs. Assign to each user only views that he or she needs.

- 1. Log in to VistA.
- 2. At the Select OPTION NAME prompt type *eve* and then press the <Enter> key.
- 3. At the Choose 1-5 prompt, type *1* (for EVE Systems Manager Menu) and press the <Enter> key.
- 4. At the **Select Systems Manager Menu Option** prompt, type *User Management* and press the **<Enter>** key.
- 5. At the **Select User Management Option** prompt, type *edit* (for **Edit an Existing User**) and press the *<***Enter**> key.
- 6. At the Select NEW PERSON NAME prompt, type the user's name using the following format: lastname, firstname. Press the <Enter> key. VistA displays the Edit an Existing User dialog.
- 7. In the Edit Existing User dialog, press the <Down Arrow> key to highlight the Select SECONDARY MENU OPTIONS field. (Type a question mark [?] to see a list of the secondary options that are currently assigned to the user.)

- 8. Type in the secondary menu options field one of the options listed above and then press the *<***Enter***>* key:
- 9. At the **Are you adding ...as a new SECONDARY MENU OPTIONS (the...for this NEW PERSON)? No**// prompt, type *Yes* and press the **<Enter>** key.
- 10. Press the **<Enter>** key again to accept this new option.
- 11. In the **SYNONYM** field, type a synonym for the option (optional). Press the **<Enter>** key.
- 12. Press the **<Enter>** key to close the **COMMAND** field and return to the **Select SECONDARY MENU OPTIONS** field.
- 13. Repeat steps 8 through 11 to assign other options as necessary.
- 14. Press the **<Down Arrow**> key to move through the **Edit Existing User** dialog. At the end of each page, type the letter *n* in the **COMMAND** field to enter the following page.
- 15. Stop on page 3.
- 16. Check the user's person class, which appears on page 3, to make sure the user's person class is active.
- 17. If the user's person class is not active, select an active person class for the user.
- 18. When you have entered all applicable secondary menu options and verified that the user has an active person class, type the word **Exit** in the **COMMAND** field.
- 19. At the **Save changes before leaving form (Y/N)?** prompt, type the letter *Y* and press the **<Enter>** key.

## 8. Security

#### 8.1. KAAJEE

EDIS uses Kernel Authentication and Authorization for J2EE (KAAJEE) to authenticate users. KAAJEE enables Java applications to use VistA security features. Specifically, it authenticates users against your local VistA (M) system and uses VistA options and security keys to authorize access to role-based functionality. KAAJEE also transforms VistA login credentials into J2EE-compatible login credentials. For more information about KAAJEE, visit http://vista.med.va.gov/kernel/kaajee.

### 8.2. Secure Sockets Layer

EDIS uses Secure Sockets Layer (SSL) to secure communications between the EDIS Web server and sites' display boards. To set up these two-way secure communications for each machine that will power a display board, you must first set up the display board to run in kiosk mode. Kiosk mode locks down the machine's user interface to protect the application from accidental or deliberate misuse. You must then contact the VA National Helpdesk at 888.596.4357 or create a Remedy ticket. If you call the helpdesk, please tell the person who answers your call that you are making a display-board setup request. If you create a Remedy ticket, select the *Display Board Setup Request* option.

The helpdesk will add the computer to a group that enables it to automatically receive its SSL certificate for two-way authentication. This group also forces a lockdown on the machine to run in kiosk mode. See section 11 of this manual for detailed instructions on setting up large display boards.

#### 8.2.1. PKI Encryption Basics

To encrypt communications between the EDIS Web-application server and browsers that sites are using to run their display boards, the server and browsers exchange certificates containing their public keys.

After this exchange takes place, the browser sends a random number that it has encrypted using the server's public key. The server decrypts this number using its private key. The browser and server then use this random number to generate session keys, which they use in conjunction with their private keys to encrypt and decrypt data exchanges during the communications session.

#### 8.3. Security Keys

#### 8.3.1. EDPF KIOSKS

This security key grants access to the EDPF BIGBOARD parameter. This parameter maps fully qualified computer names to display board names. Sites must add or change values for this parameter via the EDPF BIGBOARD KIOSKS option.

#### 8.3.2. EDPR EXPORT

This security key enables holders to export EDIS reports to Microsoft Excel.

#### 8.3.3. EDPR PROVIDER

This security key enables holders to view and run the EDIS Provider report, which lists statistics for each emergency department provider.

#### 8.3.4. EDPR XREF

This security key enables holders to view and run the EDIS Cross Reference (XRef) report, which matches emergency department visit numbers with associated patient-identity information.

#### 8.3.5. Assign Keys for Emergency Department Users

Assign keys to users who need access to additional reporting capabilities.

- 1. Log in to VistA
- 2. At the **Select OPTION NAME** prompt, type *eve* and then press the **<Enter>** key.
- 3. At the **Choose 1-5** prompt, type the number *1* (for **EVE Systems Manager Menu**) and then press the **<Enter>** key.
- 4. At the **Select Systems Manager Menu Option** prompt, type *menu* (for **Menu Management**) and then press the *<***Enter***>* key.
- 5. At the **Select Menu Management Option** prompt, type the word *key* (for **Key Management**) and then press the **<Enter>** key.
- 6. At the **Select Key Management Option** prompt, type the word *allocation* (for **Allocation of Security Keys**).
- 7. At the **Allocate key** prompt, type the name of the security key you want to assign—*EDPF EXPORT*, for example.
- 8. At the **Holder of key** prompt, type the name of the first user to whom you are assigning the key and then press the **<Enter>** key.
- 9. At the **Another holder** prompt, type the name of a second user to whom you are assigning the key and then press the **<Enter>** key. Repeat this step for all users to whom you are assigning the key
- 10. At the You are allocating keys. Do you wish to proceed? YES// prompt, press the <Enter> key to accept the default response.

## 9. Protocols

#### 9.1. EDIS Protocols

EDP CHECK-IN monitors local VistA systems for Scheduling-package events that indicate VA personnel are checking patients into the emergency department. This protocol is placed on the SDAM APPOINTMENT EVENTS protocol, which is an appointment-event driver.

EDP MONITOR monitors order events for the EDIS display board. This protocol is placed on the \* EVSEND OR protocols to check for updates that ancillary packages send to the Order Entry/Results Reporting package. (The asterisk in the expression \* *EVSEND OR* stands as a placeholder for other package namespaces, such as PS or RA.) It monitors when ancillary packages transmit orders and when they complete the orders.

EDP NEW PATIENT defines variables to support some of the devices that previously monitored SDAM APPOINTMENT EVENTS. The application processes this protocol when users or applications add new patients to the board. Items may look for EDPDATA (EDPDATA = ED Log IEN^DFN^Time In^Hospital Location IEN). This protocol also defines the following variables:

- DFN = Patient file (#2) IEN
- SDT = Time In
- SDCL = Hospital Location file (#44) IEN
- $SDATA = ^{DFN} ^{SDT} ^{SDCL}$
- SDAMEVT = 1 (unscheduled new visit)

EDP OR MONITOR monitors ordering events for the EDIS display board. It is placed on the \* EVSEND OR protocols to look for order numbers that are assigned to new orders from ancillary packages.

EDPF ADD BOARD provides support for an entry action (D ADD^EDPBKS) that adds a display board.

EDPF BIGBOARD MENU defines the menu of actions for the EDPF BIGBOARD KIOSKS list template. This protocol allows facilities to edit the EDPF BIGBOARD KIOSKS parameter. Menu items include:

- EDPF ADD BOARD (sequence 11)
- EDPF REMOVE BOARD (sequence 12)
- EDPF CHANGE BOARD (sequence 21)
- EDPF SELECT DIVISION (sequence 31)
- EDPF QUIT (sequence 32)
- EDPF BLANK 1 (sequence 22)
- EDPF BLANK 2 (sequence 13)
- EDPF BLANK 3 (sequence 23)

EDPF BLANK 1 displays a blank line; EDIS uses this protocol to provide white space on menus. (Item text is three spaces.)

EDPF BLANK 2 displays a blank line; EDIS uses this protocol to provide white space on menus. (Item text is three spaces.)

EDPF BLANK 3 displays a blank line; EDIS uses this protocol to provide white space on menus. (Item text is three spaces.)

EDPF CHANGE BOARD supports entry action D CHG^EDPBKS, which changes a computer name or display board.

EDPF QUIT supports entry action Q, which exits the EDPF BIGBOARD KIOSKS list template.

EDPF REMOVE BOARD supports entry action D REM^EDPBKS, which removes a display board.

EDPF SELECT DIVISION supports entry action D NEWDIV^EDPBKS, which allows the EDIS editor to switch to values for another division.

#### 9.2. Other Protocols

FH EVSEND OR sends Health Level 7 (HL7) messages from the Dietetics package to the Order Entry/Results Reporting package.

GMRC EVSEND OR sends consult requests and tracking data to the Order Entry/Results Reporting package.

LR70 CH EVSEND OR sends orders from the Laboratory package to the Order Entry/Results Reporting package.

OR EVSEND FH sends diet-message events.

OR EVSEND GMRC sends consult-message events.

OR EVSEND LRCH sends laboratory-message events.

OR EVSEND ORG sends generic event messages.

OR EVSEND PS sends pharmacy-message events.

OR EVSEND RA sends radiology and imaging events.

PS EVSEND OR sends inpatient and outpatient medication orders from the Pharmacy package to the Order Entry/Results Reporting package.

RA EVSEND OR sends radiology and imaging message events to the Order Entry/Results Reporting package.

SDAM APPOINTMENT EVENTS performs all necessary actions associated with Scheduling-package events (such as patient check in).

## 10. List Templates

## 10.1. EDIS List Templates

EDPF BIGBOARD KIOSKS maps fully qualified machine names to the names of EDIS big-board displays.

## 11. Setting up the Large, Electronic Whiteboard Display

EDIS supports large displays that act as electronic whiteboards to help track patients through their visits. These big-board displays are usually large plasma or liquid crystal display (LCD) monitors. You should place these display boards carefully, with consideration for the type of information each board is configured to display. Take care to place your boards so that confidential patient data isn't in view of people who are not authorized to see it.

Large display boards run in kiosk mode—a method of operation designed for Internet kiosks and other settings where limiting end-user interactions with applications is advisable. Kiosk mode locks down the user interface to protect applications from accidental or deliberate misuse.

To set up your big-board display, you will:

- Confirm software prerequisites
- Make hidden files and folders visible
- Configure the big-board's power, screensaver, and sound settings
- Add your local IRM security group to the machine's local Administrator group
- Add your machine to its own local Administrator group
- Configure auto login and auto-login lockdown for your big-board display
- Configure kiosk mode in VistA

Following are steps for setting up a large (big-board) display.

#### 11.1. Confirm Software Prerequisites

The EDIS project team recommends using a machine that's running a fresh installation of the VA's gold image, which includes Adobe Flash Player and Internet Explorer (IE). Flash Player and IE must be running on the machine that you set up to run the big-board display.

*Note:* You'll be connecting this machine to the VHAMASTER domain instead of your VISN domain.

#### 11.2. Make Hidden Files and Folders Visible

Before you set up your site's big-board display to run in kiosk mode, you'll need to configure the machine's power, sound, and screensaver settings. As a first step, please make sure your system's hidden files and folders are visible.

Go to C:\Documents and Settings. If you can see the Default User folder, skip to Section 1.3. If you cannot see this folder, please take the following steps:

- 1. Double-click the My Computer icon on your machine's desktop.
- 2. Double-click Local Disc (C:) under the Hard Disk Drives heading.
- 3. Click **Tools** on the main menu.

4. Select **Folder Options** on the **Tools** menu. Windows displays the **Folder Options** dialog box.

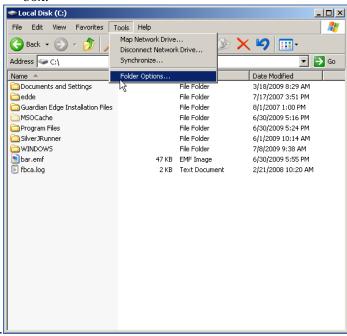

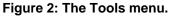

5. Select the dialog's **View** tab.

| Folder Options                                                                                                    | ?    | × |
|----------------------------------------------------------------------------------------------------|------|---|
| General View File Types Offline Files                                                                                                    |      |   |
| Folder views<br>You can apply the view (such as Details or Tiles)<br>you are using for this folder to all folders.<br>Apply to All Folders<br>Reset All Folders                                                                                                    | that |   |
| Advanced settings:                                                                                                    |      |   |
| <ul> <li>Files and Folders</li> <li>Automatically search for network folders and printers</li> <li>Display file size information in folder tips</li> <li>Display simple folder view in Explorer's Folders list</li> <li>Display the contents of system folders</li> <li>Display the full path in the address bar</li> <li>Display the full path in the title bar</li> <li>Do not cache thumbnails</li> <li>Hidden files and folders</li> <li>Show hidden files and folders</li> <li>Hidden search folders</li> </ul> | <    |   |
| Restore Defa                                                                                                    | ults |   |
| OK Cancel A                                                                                                    | pply |   |

Figure 3: The Folder Options dialog box.

- 6. Click the **Hidden files and folders** folder.
- 7. Select Show hidden files and folders.
- 8. Click Apply to All Folders in the Folder Views box.
- 9. Click **Apply.** Windows displays the **Folder views** dialog box, which asks if you want to set all of the folders on your computer to match the current folder's view settings.
- 10. Click Yes.
- 11. Click OK.

#### 11.3. Configure the Machine's Power, Sound, and Screensaver Settings

You'll need to create a new user account to set up restrictions for the system's power, sound, and screensaver settings. When you're finished, you'll copy the new user's profile to your Default User Profile folder, after which you can delete the new user's account if you want to.

Take the following steps on the machine that will power your site's big-board display:

- 1. Log in as a site or machine administrator. You must have local administrator rights to set the machine's power schema.
- 2. Right-click the **My Computer** icon on the machine's desktop and select **Manage.** Windows displays the **Computer Management** dialog box.
- 3. In the left-hand side of the pane, click to expand Local Users and Groups (under System Tools.)
- 4. Click to open the **Users** folder.
- 5. Click **Action** on the dialog box's main menu and select **New User**. The Windows system displays the **New User** dialog box.

| New User                                                                                                    | ? 🛛                                           |
|----------------------------------------------------------------------------------------------------|-----------------------------------------------|
| User name:<br>Full name:<br>Description:                                                                                                    | testuser                                      |
| States and a state of the state of the state | ange password at next logon<br>hange password |
| Account is dis                                                                                                    |                                               |

Figure 4: The New User dialog box.

- 6. Type *testuser* in the **User name** box.
- 7. Type a password for the testuser account in the **Password** box.
- 8. Type the same password in the **Confirm password** box.
- 9. Cancel the selection of the User must change password at next logon box.
- 10. Select the **Password Never Expires** box.
- 11. Click Create.
- 12. Click **Groups** in the left-hand pane.
- 13. Double-click Administrators in the right-hand pane.
- 14. Click Add. The Windows system displays the Select Users, Computers, or Groups dialog box.
- 15. Click **Object Types** and select the **Users** checkbox.
- 16. Click **Locations** and select the computer's name.
- 17. Click OK.
- 18. In the Enter the object names to select (examples) box, type *testuser*.
- 19. Click **OK.** *Testuser* should appear in the **Members** list.
- 20. Click Apply.
- 21. Log off the current administrator account.
- 22. Log in using the newly created testuser account.

#### 11.3.1. Change the Sound Control Setting to Mute

- 1. Click the **Volume** icon in the system tray.
- 2. Select the **Mute** checkbox.

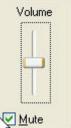

Figure 5: The Windows volume control tool.

#### 11.3.2. Change Background and Screensaver Settings to None

Right-click anywhere on the Windows desktop and select **Properties**. Windows displays the **Display Properties** dialog box.

- 1. Select the **Desktop** tab.
- 2. In the **Background** selection box, select (None).
- 3. Click Apply.

| Display Properties                                  |             |            |          | ? 🛛                                      |
|-----------------------------------------------------|-------------|------------|----------|------------------------------------------|
| Themes Desktop So                                   | creen Saver | Appearance | Settings |                                          |
|                                                     |             |            | 0        |                                          |
| Background:                                         |             |            |          |                                          |
| (None)<br>Macent<br>Autumn<br>Autumn                |             |            |          | <u>B</u> rowse<br>Position:<br>Stretch ✓ |
| Bliss<br>Blue Lace 16<br>C-4 D<br>Customize Desktop | D           |            | ~        | <u>C</u> olor:                           |
|                                                     |             | ок         | Cancel   | <u>Apply</u>                             |

Figure 6: The Display Properties dialog box, Desktop tab.

- 4. Select the **Screen Saver** tab.
- 5. Select (None) in the Screen Saver drop-down list.
- 6. Click **Apply**.

| nemes Deskt                                         | op Screen Saver    | Appearance | Settings                            |
|-----------------------------------------------------|--------------------|------------|-------------------------------------|
|                                                     |                    | Mindows**  |                                     |
|                                                     |                    | *          | 0                                   |
| Screen saver                                        |                    | Settino    | 15 Preview                          |
| Windows XF<br>(None)<br>3D FlowerBo<br>3D Flying Ob | ,<br>x             | Setting    | js Pre <u>v</u> iew<br>vord protect |
| Windows XF<br>(None)<br>3D FlowerBo                 | o<br>ix G<br>jects | ume, passv |                                     |

Figure 7: The Display Properties dialog box, Screen Saver tab.

- 7. Click the **Power** button in the **Monitor Power** box. Windows displays the **Power Options Properties** dialog box.
- 8. On the **Power Schemes** tab, expand the **Power** schemes drop-down list and select **Presentation**.

Note: When you choose the **Presentation** scheme, please make sure that power settings in the **Settings for Presentation power scheme** box— **Turn off monitor, Turn off hard disks**, and **System standby**—are all set to Never under the **Plugged in** profile.

- 9. Click **Apply**.
- 10. Click **OK**.

| er Options Prope                                                    | erties                                            |          |                         | ? |
|---------------------------------------------------------------------|---------------------------------------------------|----------|-------------------------|---|
| wer Schemes Alarm                                                   | s Power Meter                                     | Advanced | Hibernate               |   |
|                                                                     | ower scheme with<br>r. Note that chang<br>scheme. |          |                         |   |
| Home/Office Desk                                                    |                                                   |          |                         | ~ |
| Home/Office Desk                                                    |                                                   |          |                         |   |
| Portable/Laptop<br>Presentation                                     |                                                   |          |                         | N |
| Always On<br>Minimal Power Mana<br>Max Battery<br>When computer is: | agement                                           | din [    | Hunning or<br>batteries |   |
| Turn off <u>m</u> onitor:                                           | After 15 mins                                     | <b>N</b> | ever                    | ~ |
| Turn off hard djsks:                                                | After 30 mins                                     | ▼ N      | ever                    | ~ |
| System standby:                                                     | After 30 mins                                     | V N      | ever                    | ~ |
|                                                                     |                                                   |          |                         |   |

Figure 8: The Power Options Properties dialog box.

- 11. In the **Display Properties** dialog box, select the **Settings** tab.
- 12. Select the best screen resolution for your monitor.
- Note: Please make note of the screen resolution you select. You will need this information when you configure big-board display options in VistA. (Please see "Add a Display Board Size" in the EDIS installation guide for instructions on how to add a display-board size using the EDPF SCREEN SIZES parameter. For instructions on how to configure a display board's screen size via the application's **Configure** view, see the EDIS user guide's "Add a New Display Board" section.)
  - 13. Click Apply.
  - 14. Click **OK.**

#### 11.3.3. Copy the Testuser Profile Account into the Default User Account

- 1. Log off the testuser account and log in to the local administrator account.
- 2. Right-click on the **My Computer** icon and select **Properties**. Windows displays the **System Properties** dialog box.
- 3. Select the **Advanced** tab.
- 4. Click the **Settings** button in the **User Profiles** box.
- 5. Select the testuser profile and click the **Copy To** button. Windows displays the **Copy To** dialog box.
- 6. Click **Browse** and browse to the C:\Documents and Settings\Default User folder.
- 7. Click **OK**.

8. In the **Permitted to Use and Change** box, click **Change.** The Windows system displays the **Select User or Group** dialog box. In the **Enter the object name to select** box, type *Everyone* and click **OK**.

| Сору То                                              | ?×           |
|------------------------------------------------------|--------------|
| Select User or Group                                 | <u>? ×</u>   |
| Select this object type:                             |              |
| User or Built-in security principal                  | Object Types |
| From this location:                                  |              |
| va.gov                                               | Locations    |
| Enter the object name to select ( <u>examples</u> ): |              |
| Everyone                                             | Check Names  |
|                                                      |              |
|                                                      |              |
| Advanced OK                                          | Cancel       |

Figure 9: The Select User or Group dialog box.

| Сору То                                                       | ? 🛛          |
|---------------------------------------------------------------|--------------|
| Copy profile to C:\Documents and Settings\Default User Browse | OK<br>Cancel |
| Permitted to use<br>\Everyone<br>Change                       |              |

Figure 10: The Copy To dialog box.

- 9. In the **Copy To** dialog box, click **OK**. Windows displays the **Confirm Copy** dialog box.
- 10. Click Yes.
- 11. Click **OK**.

# 11.4. Add Your Local IRM Security Group to the Machine's Local Administrator Group.

You must add your local IRM security group to your computer's Administrator group so that your local IRM staff can support the machine should something—a video card, for example—go awry.

- 1. Right-click on the **My Computer** icon and select **Manage**. Windows displays the **Computer Management** dialog box.
- 2. In the left-hand pane, expand Local Users and Groups.
- 3. Select the **Groups** folder. Windows displays a list of the local machine's groups in the right-hand pane.
- 4. Double-click the Administrators group. Windows displays the Administrators Properties dialog box.
- 5. Click the **Add** button.
- 6. In the **Enter the object names to select** box, type VHAMASTER\[*YOURIRMSECURITYGROUPNAME*].
- 7. Click **OK**.

#### 11.5. Add the Machine to Its Own Local Administrator Group

You must add the display board to your computer's Administrator group so that it will have access to the private keystores that EDIS uses for two-way Secure Sockets Layer (SSL) encryption. A group policy will ensure that the display board remains locked down.

- 1. Right-click on the **My Computer** icon and select **Manage**. Windows displays the **Computer Management** dialog box.
- 2. In the left-hand pane, expand Local Users and Groups.
- 3. Select the **Groups** folder. Windows displays a list of the local machine's groups in the right-hand pane.
- 4. Double-click the Administrators group. Windows displays the Administrators Properties dialog box.
- 5. Click the Add button.
- 6. In the **Enter the object names to select** box, type VHAMASTER\VHAISLEDISBIGBOARD.
- 7. Click OK.

#### 11.6. Configure Auto Login and Auto Login Lockdown

On the computer that will power your big-board display:

- 1. Create a folder named *Vista* under the Program Files directory.
- 2. Create another folder (within the Vista folder) named *EDP*. The resulting directory path should look *exactly* like this: C:\Program Files\Vista\EDP.

## 3. Retrieve the EDP\_1\_0.zip file from one of the following Office of Information Field Office (OIFO) ANONYMOUS SOFTWARE directories:

| (010)1100000000     |                           |                    |
|---------------------|---------------------------|--------------------|
| OIFO                | FTP Address               | Directory          |
| Albany              | ftp.fo-albany.med.va.gov  | anonymous.software |
| Hines               | ftp.fo-hines.med.va.gov   | anonymous.software |
| Salt Lake City      | ftp.fo-slc.med.va.gov     | anonymous.software |
| VistA Download Site | download.vista.med.va.gov | anonymous.software |

- 4. Extract the contents of EDP\_1\_0.zip to a folder on your machine's desktop. This folder will contain the following two files: Launch\_EDIS.exe and edisautologon.reg.
- 5. Copy Launch\_EDIS.exe to the EDP folder you created (C:\Program Files\Vista\EDP). The resulting directory path should look *exactly* like this: C:\Program Files\Vista\EDP\Launch EDIS.exe.
- 6. Double-click the edisautologon.reg file; this saves the registry settings that provide credentials for the EDIS auto-logon process to the machine's registry files.
- 7. Reboot the computer.

8. Confirm that auto logon is working properly (the computer should automatically log in at this point).

## 11.7. Contact the VA National Helpdesk at 888.596.4357 or Create a Remedy Ticket

If you call the helpdesk, please tell the person who answers your call that you are making a display-board setup request. If you create a Remedy ticket, select the *Display Board Setup Request* option.

You will need to provide the fully qualified domain name of the workstation that will power the EDIS display (isl-testedis.vha.med.va.gov, for example). You must also provide the machine's administrator account name—this is the name under which you intend to join the machine to EDIS lockdown security and EDIS auto-start groups. The helpdesk will add your machine's name to the EDIS LockdownSecurity Group and will add your machine's administrator account to the EDIS auto-start group.

*Note:* Please wait to receive notification from EDIS helpdesk support that it has added your machine to the VHAMASTER domain.

# 11.8. Wait until the VA National Helpdesk Calls or Sends an Email Message to Notify You that It has Completed Your Requests.

After you receive notification that the helpdesk has completed your requests, open a new Remedy ticket asking your local IRM to add the machine to the VHAMASTER domain (vha.med.va.gov). The machine will automatically join the computer account that the helpdesk created in the proper OU.

The directory service will automatically push the EDIS Group Policy Objects (GPOs) and a SSL certificate to your machine. Please follow the instructions in section 11.9 while this push is occurring. After you complete the steps in section 11.9, you will need to log out and then immediately log back in to confirm that kiosk mode is working properly. If your machine has received the GPOs and the SSL certificate, it will automatically launch the big board. Otherwise, it will provide a relevant error message.

If kiosk mode is working properly, you may now delete the testuser account you created earlier in the process.

## 11.9. Configure Kiosk Mode in VistA

You must complete the following task in your VistA system before the EDIS display board can run in kiosk mode. You can perform this task while you are waiting for your machine to receive the GPOs that will run your big-board display.

#### **Background**

When the EDIS Web server receives a service request from a computer that claims to be a kiosk, the Web server requests a certificate from the requesting computer. The server uses this certificate to get the name of the computer and then does an additional check with the local VistA system to make sure the computer name is in the list of computer names that are authorized to run the kiosk.

To set up the list of authorized kiosk computer names on the VistA system:

- You must possess the EDPF KIOSKS security key; this key allows you to set up kiosks on the VistA system
- You must know the *fully qualified name* of the computer that will be running the kiosk; this name will look something like this: isl-testedis.*vha*.med.va.gov (please note that machine names now use the *.vha.med.va.gov* extension)

To add computer names to the list:

- 1. Use the EDPF BIGBOARD KIOSKS option to set up the kiosk. At the **Select OPTION NAME** prompt, type *EDPF BIGBOARD KIOSKS*.
- 2. At the Select INSTITUTION NAME prompt, type your institution's number.
- 3. At the **Select action** prompt, type *Add*.
- 4. At the **Computer Name** prompt, type the fully qualified name of the computer.
- 5. At the **Display Board** prompt, type the display board's name.

An example:

Select OPTION NAME: EDPF BIGBOARD KIOSKS Display Board Kiosks Select INSTITUTION NAME: SLC-DEV

| EDPF BIGBOARD KIOSKS      | Jun 13, 2009@01:0 | )4:29 Page: | 0 of 0 |
|---------------------------|-------------------|-------------|--------|
| Division: SLC-FO EDIS DEV | (960)             |             |        |
|                           |                   |             |        |
| Computer Name             | Dis               | splay Board |        |
|                           |                   |             |        |
|                           |                   |             |        |
|                           |                   |             |        |
|                           |                   |             |        |
|                           |                   |             |        |
|                           |                   |             |        |
|                           |                   |             |        |
|                           |                   |             |        |
|                           |                   |             |        |
|                           |                   |             |        |
|                           |                   |             |        |
|                           |                   |             |        |
|                           |                   |             |        |
|                           |                   |             |        |
| Enter ?? for mo           |                   |             |        |
| Add                       | Change            | Select Div  | ision  |
| Remove                    |                   | Quit        |        |
| Select action:            |                   |             |        |

Figure 11: The Select action prompt.

| Enter                            | ?? for more actions                    |                         |
|----------------------------------|----------------------------------------|-------------------------|
| Add<br>Remove                    | Change                                 | Select Division<br>Quit |
| Select action:                   | AD Add                                 |                         |
| Computer Name:<br>Display Board: | isl-testedis.vha.med.va.gov<br>WAITING |                         |
| Computer Name:                   |                                        |                         |

Figure 12: The Computer Name prompt.

| EDPF BIGBOARD KIOSKS         | Jun 13, | 2009@01:06:20 | Pag    | je: 1 of 1 |
|------------------------------|---------|---------------|--------|------------|
| Division: SLC-FO EDIS DEV (9 | 960)    |               |        |            |
|                              |         |               |        |            |
| Computer Name                |         | Display       | Board  |            |
| 1 isl-testedis.vha.med.va    | .gov    | WAITING       |        |            |
|                              |         |               |        |            |
|                              |         |               |        |            |
|                              |         |               |        |            |
|                              |         |               |        |            |
|                              |         |               |        |            |
|                              |         |               |        |            |
|                              |         |               |        |            |
|                              |         |               |        |            |
|                              |         |               |        |            |
|                              |         |               |        |            |
|                              |         |               |        |            |
|                              |         |               |        |            |
| Enter ?? for more            | actions |               |        |            |
| Add                          | Change  |               | Select | Division   |
| Remove                       |         |               | Quit   |            |
|                              |         |               |        |            |
| Select action:               |         |               |        |            |
|                              |         |               |        |            |

Figure 13: The Select action prompt.

You may use the other options to change and remove kiosks. It is important that the display board name match exactly the display board name that is configured in EDIS. Display-board names are case sensitive.

## 11.10. Configure a Display Board Size

The EDIS **Configure** view allows users to select the optimal screen size for your site's electronic whiteboard (or big-board) display. The application ships with the following display sizes:

- 640 x 480
- 800 x 600
- 1024 x 768
- 1280 x 800
- 1280 x 1024

If your site's optimal display size isn't on this list, you can add it by taking the following steps.

- 1. Log in to VistA.
- 2. At the **Select OPTION NAME** prompt, type *xpar menu* (for **XPAR MENU TOOLS**) and then press the **<Enter>** key.
- 3. At the **Select General Parameter Tools Option** prompt, type *ep* (for **Edit Parameter Values**) and then press the **<Enter>** key.
- 4. At the Select PARAMETER DEFINITION NAME prompt, type *edpf screen* (for EDPF SCREEN SIZES) and then press the *<*Enter> key.
- 5. At the **Enter selection** prompt, type 5 (for **Division**) and then press the **<Enter>** key.
- 6. At the **Select INSTITUTION NAME** prompt, type the name of your institution or its station number and then press the **<Enter>** key.
- 7. At the **Select Sequence** prompt, type a number that represents the selection-list sequence in which you want the display size to appear and press the *<***Enter***>* key.
- 8. If you are adding this sequence as a new sequence, respond to the **Are you adding...as a new Sequence? Yes**// prompt by pressing the **<Enter>** key to accept the default.
- 9. At the Screen Size (WIDTHxHEIGHT) prompt, type the screen size you want EDIS to list and press the <Enter> key.
- 10. Repeat steps 7 through 9 to add additional selections to the screen-size list (as needed).

For instructions on how to configure a display board's screen size via the application's **Configure** view, see the EDIS user guide's "Add a New Display Board" section.

#### 11.11. Confirm your settings

Reboot the computer and check to make sure:

- The EDIS big-board user auto logon is successful
- The certificate script runs successfully
- The big-board screen kiosk mode executes properly

#### 11.11.1. If Necessary: Log in to the Kiosk as an Administrator

If you find it necessary to stop the auto logon process and log in to the machine as an administrator:

- 1. Simultaneously press the *<***Ctrl***>*, *<***Alt***>*, and *<***Delete***>* keys while the big board kiosk screen is running.
- 2. Click the Logoff button to log off the EDIS big-board user.
- 3. When you see the VA security banner, do not click on the OK button. Instead, hold down the *<***Shift***>* key and press the *<***Enter***>* key. This will bring up the Windows login dialog box.
- 4. Use this dialog box to log in to the machine as an administrator

You can also stop the auto logon process when the VA Security banner screen appears. Instead of clicking OK, simultaneously press the **<Shift>** and **<Enter>** keys. This will stop the auto logon process and allow you to log in as an administrator.

## 12. Troubleshooting

#### 12.1. Check-in via Scheduling

If EDIS does not automatically add patients when users create an appointment for them or check them in via the Scheduling package, make sure your site's emergencydepartment location is set in the EDPF LOCATION parameter. Check this parameter to ensure that its value coincides with the value of your emergency department location in file #44 (Hospital Location). EDIS uses values in the EDPF LOCATION parameter to add patients to its log when you create appointments for, or check in, emergency-department visits.

#### 12.2. Blank View

If users don't see view selections when they log in to EDIS, you may not have assigned EDIS options for them. Users need at least one assigned option to access EDIS views. If users already have one or more assigned options, you may need to rebuild your site's menu trees in VistA. Rebuilding menus is necessary only after you assign new menu options for the first time.

#### 12.3. PCE Visits

EDIS creates a Patient Care Encounter (PCE) visit in CPRS when users select a provider or diagnosis in EDIS. If this functionality isn't working at your site, check:

- The location entry in the EDPF LOCATION parameter
- Physicians' and nurses' person-class status

#### 12.3.1. Check the EDPF LOCATION Parameter

EDIS uses the entry in this parameter to create PCE visits in CPRS.

#### 12.3.2. Check for Active Person Class

Before EDIS creates PCE visits based on physician, nurse, or resident assignments, it checks to make sure the physician, nurse, or resident has an active person class. If a user selects a provider whose person class is expired, EDIS does not create a visit based on the user's selection. To remedy this problem, check the person class of each provider on your site's staff pick lists.

#### 12.4. Nurse Assignments

By default, EDIS bases its nursing-staff list on all entries in the New Person file (#200). Sites can elect to have EDIS filter its nurse-selection list to allow only people who hold the ORELSE security key, only people who hold the PSJ RNURSE security key, or only people who are present and active in the Nurs Staff file (#210).

If you do not see emergency-department nurses when you are using the **Assign Staff** view to create the EDIS **Nurse** pick list, check the status of your site's emergencydepartment nursing staff in the Nurs Staff file. Or, if your site has configured EDIS to base its selection list on the ORELSE or PSJ RNURSE security key, check to make sure your site's emergency-department nurses hold the appropriate keys.

## 12.5. Intermittent Login Difficulties

If your site is experiencing intermittent login difficulties and it uses a load balancer that passes control to different instances of VistA, be sure that each VistA instance is running a VistALink listener. Every system that handles VistALink connections must be running a VistALink listener.

## Index

| 230                                 |
|-------------------------------------|
| Files15                             |
| 230.04                              |
| Files24                             |
| Adobe Flash Player                  |
| Requirements for Mac OS             |
| Requirements for Windows2           |
| Architecture                        |
| Blank View                          |
| Troubleshooting                     |
| Check-in via Scheduling             |
| Troubleshooting                     |
| Codes                               |
| 233.21                              |
| CPRS Synchronization                |
| Discharge Diagnosis                 |
| Files                               |
| Disk Space                          |
| Requirements                        |
| Display Board                       |
| URLs4                               |
| Display Board Configuration Subfile |
| 231.94                              |
| ED Log                              |
| Files                               |
| ED Log History                      |
| 230.1                               |
| Files                               |
| EDIS Protocols                      |
| APPOINTMENT EVENTS                  |
| EDP CHECK-IN                        |
| EDP MONITOR                         |
| EDP NEW PATIENT                     |
| EDP OR MONITOR                      |
| EDPAF ADD BOARD                     |
| EDPF BIG BOARD MENU                 |
| EDPF BLANK 1                        |
| EDPF BLANK 2                        |
| EDPF BLANK 3                        |
| EDPF CHANGE BOARD                   |
| EDPF QUIT                           |
| EDPF REMOVE BOARD                   |
| EDPF SELECT DIVISION                |
| Protocols                           |
| EDIS Templates                      |
| Templates                           |
| EDP                                 |
| Globals15                           |
| 0100ais1J                           |

| EDP CONVERSION          |
|-------------------------|
| Exported Options45      |
| EDPB                    |
| Globals15               |
| EDPBDL                  |
| Routines10              |
| EDPBLK                  |
| Routines                |
| EDPBPM 10               |
| Routines10<br>EDPBRM    |
| Routines10              |
| EDPBRS                  |
| Routines10              |
| EDPBSL                  |
| Routines                |
| EDPBST                  |
| Routines10              |
| EDPCBRD                 |
| Remote Procedure Calls  |
| Routines10              |
| EDPCDBG                 |
| Routines10              |
| EDPCONV                 |
| Routines                |
| EDPCONV1                |
| Routines                |
| EDPCSV<br>Routines11    |
| EDPCTRL                 |
| Remote Procedure Calls  |
| Routines                |
| EDPDD                   |
| Routines                |
| EDPF                    |
| Parameters7             |
| EDPF BIGBOARD KIOSKS    |
| Exported Options45      |
| Parameters7             |
| EDPF DEBUG START TIME   |
| Parameters7             |
| EDPF LOCATION           |
| Parameters              |
| EDPF NURSE STAFF SCREEN |
| Parameters              |
| Parameters              |
| EDPF SCREEN SIZES       |
|                         |

| Parameters                     | 8  |
|--------------------------------|----|
| EDPF TRACKING MENU ALL         |    |
| Exported Options               | 45 |
| EDPF TRACKING MENU CLINICIAN   |    |
| Exported Options               | 45 |
| EDPF TRACKING MENU SIGNIN      |    |
| Exported Options               | 45 |
| EDPF TRACKING MENU TRIAGE      |    |
| Exported Options               | 45 |
| EDPF TRACKING SYSTEM           |    |
| Exported Options               | 45 |
| EDPF TRACKING VIEW BOARD       |    |
| Exported Options               | 46 |
| EDPF TRACKING VIEW CONFIGURE   |    |
| Exported Options               | 46 |
| EDPF TRACKING VIEW DISPOSITION |    |
| Exported Options               | 46 |
| EDPF TRACKING VIEW EDIT CLOSED |    |
| Exported Options               | 46 |
| EDPF TRACKING VIEW REPORTS     |    |
| Exported Options               | 46 |
| EDPF TRACKING VIEW SIGNIN      |    |
| Exported Options               |    |
| EDPF TRACKING VIEW STAFF       |    |
| Exported Options               | 46 |
| EDPF TRACKING VIEW TRIAGE      | 10 |
| Exported Options               | 46 |
| EDPF TRACKING VIEW UPDATE      | 10 |
| Exported Options               | 46 |
| EDPFAA                         |    |
| Routines                       | 11 |
| EDPFLEX                        |    |
| Routines                       | 11 |
| EDPFMON                        |    |
| Routines                       | 11 |
| EDPFMOVE                       |    |
| Routines                       | 11 |
| EDPFPER                        |    |
| Routines                       | 11 |
| EDPFPTC                        |    |
| Routines                       | 11 |
| EDPFPTL                        |    |
| Routines                       | 11 |
| EDPLOG                         |    |
|                                | 11 |
| Routines                       |    |
|                                | 11 |
| Routines                       | 11 |
| EDPLOGA                        | 11 |
| Routines                       |    |
| EDPLOGH                        | 11 |
| Routines                       |    |
|                                |    |

| EDPLPCE                           |
|-----------------------------------|
| Routines                          |
| EDPMAIL                           |
| Routine                           |
| EDPQAR                            |
| Routines12                        |
| EDPQDB                            |
| Routines12                        |
| EDPQDBS                           |
| Routines12                        |
| EDPQLE                            |
| Routines12                        |
| EDPQLE1                           |
| Routines12                        |
| EDPQLP                            |
| Routines12                        |
| EDPQPCE                           |
| Routines12                        |
| EDPR EXPORT                       |
| Security Keys49                   |
| EDPR PROVIDER                     |
| Security Keys50                   |
| EDPR XREF                         |
| Security Keys50                   |
| EDPRPT                            |
| Routines12                        |
| EDPRPT1                           |
| Routines12                        |
| EDPRPT10                          |
| Routines12                        |
| EDPRPT11                          |
| Routines12                        |
| EDPRPT12                          |
| Routines                          |
| EDPRPT2                           |
| EDPRPT3                           |
| Routines12                        |
| EDPRPT4                           |
| Routines13                        |
| EDPRPT5                           |
| Routines                          |
| EDPRPT6                           |
| Routines13                        |
| EDPRPT7                           |
|                                   |
| Routines                          |
| EDPRPT7C                          |
| EDPRPT7C<br>Routines13            |
| EDPRPT7C<br>Routines13<br>EDPRPT8 |
| EDPRPT7C<br>Routines              |
| EDPRPT7C<br>Routines13<br>EDPRPT8 |

| EDPRPTBV                                    |        |
|---------------------------------------------|--------|
| Routines                                    | .13    |
| EDPS BOARD CONTEXT                          |        |
| Exported Options                            | 46     |
| EDPSERVER                                   | . 10   |
| Exported Options                            | 17     |
|                                             | .47    |
| EDPX                                        | 10     |
| Routines                                    | .13    |
| EDPYCHK                                     |        |
| Routines                                    | .13    |
| EDPYPRE                                     |        |
| Routines                                    | .13    |
| EDPYPST                                     |        |
| Routines                                    | .13    |
| Electronic whiteboard                       |        |
| Set up display                              | 54     |
| Exported Options                            |        |
|                                             |        |
| Assign Views<br>Files                       |        |
|                                             |        |
| Codes                                       |        |
| Display Board Configuration Subfile         | .40    |
| Record Indices                              |        |
| #230                                        |        |
| 230.1                                       | .32    |
| 231.7                                       | .33    |
| 231.8                                       | .37    |
| Tracking Area                               |        |
| Tracking Code File                          |        |
| Tracking Code Set                           |        |
|                                             |        |
| Tracking Room-Bed                           |        |
| Tracking Staff (#231.7)                     |        |
| Globals                                     |        |
| Installation                                |        |
| Job Access with Speech                      | 3      |
| Job Access with Speech (JAWS)               |        |
| Rehabilitation Act of 1973 (Section 508)    | 1      |
| KAAJEE                                      |        |
| Security                                    | .49    |
| Kernel Authentication and Authorization for |        |
| Java 2 Enterprise Edition (KAAJEE)          | 1      |
| Minimum Hardware Requirements               | +      |
|                                             | 5      |
| System Performance                          |        |
| Namespace and Number Space                  | 6      |
| Nurse Assignments                           |        |
| Troubleshooting                             | .67    |
| Optiman Viewing Requirments                 |        |
| System Performance                          | 6      |
| Orders                                      |        |
| 230.08                                      | .26    |
| Files                                       |        |
| Parameters                                  |        |
| 1 4141100010                                | •••• / |

| EDPF7                                                                                                    |
|----------------------------------------------------------------------------------------------------|
| EDPF BIGBOARD KIOSKS7                                                                                                    |
| EDPF DEBUG START TIME7                                                                                                    |
| EDPF LOCATION7                                                                                                    |
| EDPF NURSE STAFF SCREEN7                                                                                                    |
| EDPF SCHEDULING TRIGGER7                                                                                                    |
| EDPF SCREEN SIZES                                                                                                    |
| PCE Visits                                                                                                    |
| Troubleshooting                                                                                                    |
|                                                                                                    |
| presentation tier                                                                                                    |
| Protocols                                                                                                    |
| FH EVSEND OR                                                                                                    |
| GMRC EVSEND OR52                                                                                                    |
| LR70 CH EVSEND OR52                                                                                                    |
| OR EVSEND FH52                                                                                                    |
| OR EVSEND GMRC52                                                                                                    |
| OR EVSEND LRCH52                                                                                                    |
| OR EVSEND ORG                                                                                                    |
| OR EVSEND PS52                                                                                                    |
| OR EVSEND RA52                                                                                                    |
| PS EVSEND OR                                                                                                    |
| RA EVSEND OR                                                                                                    |
| SDAM APPOINTMENT EVENTS52                                                                                                    |
| Rehabilitation Act of 1973 (Section 508)1                                                                                                    |
| Remote Procedure Calls                                                                                                    |
|                                                                                                    |
| Requirements                                                                                                    |
| Requirements<br>Disk Space 6                                                                                                    |
| Disk Space6                                                                                                    |
| Disk Space                                                                                                    |
| Disk Space                                                                                                    |
| Disk Space                                                                                                    |
| Disk Space                                                                                                    |
| Disk Space                                                                                                    |
| Disk Space                                                                                                    |
| Disk Space                                                                                                    |
| Disk Space                                                                                                    |
| Disk Space                                                                                                    |
| Disk Space                                                                                                    |
| Disk Space                                                                                                    |
| Disk Space                                                                                                    |
| Disk Space                                                                                                    |
| Disk Space                                                                                                    |
| Disk Space                                                                                                    |
| Disk Space6Job Access with Speech3Minimum Hardware5Optimal Viewing6Workstation2Response Times2System6Routines10EDPBCF10EDPBCM10EDPBLK10EDPBLK10EDPBRM10EDPBRM10EDPBRS10                                                               |
| Disk Space6Job Access with Speech3Minimum Hardware5Optimal Viewing6Workstation2Response Times2System6Routines10EDPBCF10EDPBCM10EDPBLK10EDPBLK10EDPBRM10EDPBRS10EDPBRS10                                                               |
| Disk Space6Job Access with Speech3Minimum Hardware5Optimal Viewing6Workstation2Response Times2System6Routines10EDPBCF10EDPBCM10EDPBLK10EDPBLK10EDPBRM10EDPBRS10EDPBSL10EDPBSL10EDPBST10                                               |
| Disk Space                                                                                                    |
| Disk Space6Job Access with Speech3Minimum Hardware5Optimal Viewing6Workstation2Response Times5System6Routines10EDPBCF10EDPBCM10EDPBLK10EDPBRM10EDPBRS10EDPBSL10EDPBSL10EDPBST10EDPCDBG10                                              |
| Disk Space6Job Access with Speech3Minimum Hardware5Optimal Viewing6Workstation2Response Times2System6Routines10EDPBCF10EDPBDL10EDPBLK10EDPBRM10EDPBRS10EDPBSL10EDPBSL10EDPBST10EDPCDBG10EDPCNV10                                      |
| Disk Space6Job Access with Speech3Minimum Hardware5Optimal Viewing6Workstation2Response Times2System6Routines10EDPBCF10EDPBCM10EDPBLK10EDPBRM10EDPBSL10EDPBSL10EDPBST10EDPCBRD10EDPCDBG10EDPCSV11                                     |
| Disk Space6Job Access with Speech3Minimum Hardware5Optimal Viewing6Workstation2Response Times2System6Routines10EDPBCF10EDPBCM10EDPBLK10EDPBRM10EDPBSL10EDPBST10EDPBST10EDPCDBG10EDPCDBG10EDPCDBG10EDPCONV10EDPCONV11EDPCSV11EDPCTRL11 |
| Disk Space6Job Access with Speech3Minimum Hardware5Optimal Viewing6Workstation2Response Times2System6Routines10EDPBCF10EDPBCM10EDPBLK10EDPBRM10EDPBSL10EDPBSL10EDPBST10EDPCBRD10EDPCDBG10EDPCSV11                                     |

| EDPFLEX11     |
|---------------|
| EDPFMON11     |
| EDPFMOVE11    |
| EDPFPER11     |
| EDPFPTC11     |
| EDPFPTL11     |
| EDPLOG11      |
| EDPLOG111     |
| EDPLOGA11     |
| EDPLOGH11     |
| EDPLPCE12     |
| EDPMAIL       |
| EDPQAR12      |
| EDPQDB12      |
| EDPQDBS12     |
| EDPQLE12      |
| EDPQLE112     |
| EDPQLP12      |
| EDPQPCE       |
| EDPRPT        |
| EDPRPT1       |
| EDPRPT1012    |
| EDPRPT1112    |
| EDPRPT1212    |
| EDPRPT2       |
| EDPRPT312     |
| EDPRPT5       |
| EDPRPT613     |
| EDPRPT713     |
| EDPRPT7C13    |
| EDPRPT8       |
| EDPRPT9       |
| EDPRPTBV13    |
| EDPX13        |
| EDPYCHK       |
| EDPYPRE       |
| EDPYPST13     |
| EPTRPT413     |
| Scaling Guide |
|               |

| Memory and CPU             |    |
|----------------------------|----|
| System Performance         | 5  |
| Security                   |    |
| KAÅJEE                     |    |
| PKI Encryption             |    |
| Secure Sockets Layer (SSL) |    |
| Security keys              |    |
| Security Keys              |    |
| Assign Keys                |    |
| Security                   |    |
| System                     |    |
| Response Times             | 6  |
| Timeouts                   |    |
| System Performance         | 5  |
| Templates                  |    |
| EDPF BIGBOARD KISOKS       |    |
| Timeouts                   |    |
| System                     | 6  |
| Tracking Code File         |    |
| 233.1                      |    |
| Record Indices             |    |
| 233.1                      |    |
| Tracking Code Set          |    |
| 233.2                      |    |
| Tracking Room-Bed          |    |
| 231.8                      |    |
| Tracking Staff File        |    |
| 231.7                      |    |
| Troubleshooting            | 67 |
| Blank View                 | 67 |
| Check-in via Scheduling    | 67 |
| Nurse Assignments          | 67 |
| PCE Visits                 | 67 |
| URLs                       |    |
| Production Account         | 4  |
| Test Account               | 5  |
| Web Application            | 4  |
| Workstation                |    |
| Requirements               | 2  |
|                            |    |